# **Panasonic**

# **Kurz-Bedienungsanleitung** Digital-Kamera

# Modell Nr. DMC-TZ100/DMC-TZ101 DMC-TZ80/DMC-TZ81

**LUMIX** 

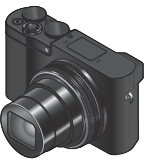

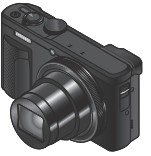

DMC-TZ100/DMC-TZ101 DMC-TZ80/DMC-TZ81

Bitte lesen Sie diese Anleitung vor der Inbetriebnahme dieses Produkts aufmerksam durch, und bewahren Sie dieses Handbuch für spätere Bezugnahme griffbereit auf.

Detailliertere Anweisungen finden Sie in der "Bedienungsanleitung für erweiterte Funktionen (PDF-Format)". Laden Sie diese von der Webseite herunter, um sie zu lesen.  $(\rightarrow 45)$ 

Web Site: http://www.panasonic.com

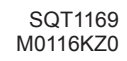

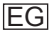

#### **Sehr geehrter Kunde,**

Wir möchten diese Gelegenheit nutzen, um Ihnen für den Kauf dieser Digital-Kamera von Panasonic zu danken. Bitte lesen Sie die Bedienungsanleitung sorgfältig und bewahren Sie sie für ein späteres Nachschlagen auf. Bitte beachten Sie, dass die tatsächliche Ausführung oder Erscheinung von Bedienelementen und anderen Bauteilen, Bildschirmen und Menüposten usw. je nach Modell Ihrer Digitalkamera geringfügig von den in dieser Anleitung enthaltenen Abbildungen abweichen können.

#### **Beachten Sie sorgfältig die Urheberrechte.**

• Durch das Aufnehmen von kommerziell vorbespielten Bändern oder Platten bzw. anderem veröffentlichten oder gesendeten Material, außer für den privaten Gebrauch, können Urheberrechte verletzt werden. Auch für den privaten Gebrauch kann das Aufnehmen bestimmten Materials Beschränkungen unterliegen.

## **Informationen für Ihre Sicherheit**

## **WARNUNG:**

**Zur Reduzierung der Gefahr von Brand, elektrischem Schlag oder Beschädigung:**

- **Dieses Gerät keiner Nässe, Feuchtigkeit, Spritz- oder Tropfwasser aussetzen.**
- **Ausschließlich das empfohlene Zubehör verwenden.**
- **Keine Gehäuseteile abschrauben.**
- **Auf keinen Fall versuchen, dieses Gerät selbst zu reparieren. Reparaturarbeiten sind grundsätzlich dem Kundendienstpersonal zu überlassen.**

Die Netzsteckdose sollte sich in der Nähe des Gerätes befinden und leicht zugänglich sein.

#### ■**Typenschild**

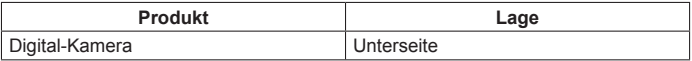

#### ■**Hinweise zum Netzadapter (mitgeliefert)**

#### **ACHTUNG!**

**Zur Reduzierung der Gefahr von Brand, elektrischem Schlag oder Beschädigung:**

- **Dieses Gerät darf nicht in einem Bücherregal, Einbauschrank oder an einem sonstigen engen Platz installiert oder aufgestellt werden. Stets für ausreichende Belüftung dieses Gerätes sorgen.**
- Bei Anschluss des Netzadapters an die Stromversorgung befindet sich das Gerät im elektrischen Bereitschaftszustand. Solange der Netzadapter an eine Netzsteckdose angeschlossen ist, führt der Primärstromkreis ständig Strom.

#### ■**Hinweise zum Akku**

## **ACHTUNG**

- Bei Austausch gegen einen ungeeigneten Ersatzakku besteht Explosionsgefahr! Den Originalakku ausschließlich gegen einen Akku des vom Hersteller vorgeschriebenen Typs austauschen.
- Beim Entsorgen verbrauchter Akkus die einschlägigen Umweltschutzbestimmungen einhalten, über die Auskünfte von der zuständigen Behörde oder dem Fachhändler erhältlich sind.
- Den Akku auf keinen Fall erhitzen oder offenen Flammen aussetzen.
- Den Akku nicht längere Zeit über in einem mit geschlossenen Fenstern und Türen in praller Sonne geparkten Fahrzeug zurücklassen.

## **Warnung**

Brand-, Explosions- und Verbrennungsgefahr! Auf keinen Fall zerlegen, auf mehr als 60 °C erhitzen oder in ein Feuer werfen!

#### ■**Vorsichtshinweise zum Gebrauch**

• Verwenden Sie ein mit dem HDMI-Logo gekennzeichnetes "Hochgeschwindigkeits- HDMI Mikrokabel". Kabel, die nicht der HDMI-Norm entsprechen, funktionieren nicht.

"Hochgeschwindigkeits-HDMI Mikrokabel" (Steckverbinder Typ D–Typ A, maximale Länge 2 m)

#### **Für einen möglichst großen Abstand zwischen diesem Gerät und Geräten sorgen, die elektromagnetische Wellen erzeugen (z. B. Mikrowellenherde, Fernsehgeräte, Videospiele usw.).**

- Wenn dieses Gerät auf oder in der Nähe eines Fernsehgerätes verwendet wird, können Bilder und/oder Ton dieses Gerätes durch die vom Fernsehgerät abgegebenen elektromagnetischen Wellen beeinträchtigt werden.
- Dieses Gerät nicht in der Nähe von Handys verwenden, da Bilder und/oder Ton anderenfalls durch Rauschen beeinträchtigt werden können.
- Starke Magnetfelder, die von Lautsprechern oder großen Elektromotoren erzeugt werden, können dazu führen, dass die aufgezeichneten Daten defekt werden oder Bildverzerrungen auftreten.
- Elektromagnetische Einstreuungen können dieses Gerät negativ beeinflussen und Störungen von Bild und/oder Ton verursachen.
- Falls dieses Gerät durch die von einem anderen Gerät abgegebenen elektromagnetischen Wellen negativ beeinflusst wird, schalten Sie dieses Gerät aus, und entfernen Sie den Akku oder trennen Sie den Netzadapter (mitgeliefert)/Netzadapter (DMW-AC10E: separat erhältlich) ab. Dann den Akku erneut einsetzen oder den Netzadapter wieder anschließen und dieses Gerät einschalten.

#### **Dieses Gerät nicht in der Nähe von Rundfunksendern oder Hochspannungsleitungen verwenden.**

• Wenn Aufnahmen in der Nähe von Rundfunksendern oder Hochspannungsleitungen gemacht werden, können Bilder und/oder Ton dadurch negativ beeinflusst werden.

# $\epsilon$

#### **Konformitätserklärung (DoC)**

Die "*Panasonic Corporation*" bestätigt hiermit, dass dieses Produkt den grundlegenden Anforderungen und den weiteren zutreffenden Vorgaben der Richtlinie 1999/5/EC entspricht.

Kunden können eine Kopie der Original-Konformitätserklärung zu unseren R&TTE-Produkten von unserem DoC-Server herunterladen: http://www.doc.panasonic.de

Wenden Sie sich an einen zugelassenen Vertragshändler: Panasonic Marketing Europe GmbH, Panasonic Testing Centre, Winsbergring 11, 22525 Hamburg, Deutschland

Dieses Produkt kann bei Bedarf mit einem WLAN-Zugangspunkt zu 2,4 GHz verbunden werden.

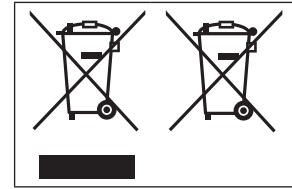

Diese Symbole kennzeichnen die getrennte Sammlung von elektrischen und elektronischen Altgeräten oder Altbatterien. Detaillierte Informationen finden Sie in "Bedienungsanleitung für erweiterte Funktionen (PDF-Format)".

## **Inhaltsverzeichnis**

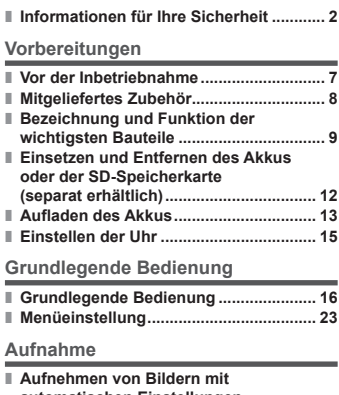

#### **automatischen Einstellungen (Intelligenter Automatikmodus) ............. 24 ■ Aufnehmen von 4K-Fotos ...................... 25 ■ [Post-Fokus] ............................................ 28 ■ Aufnehmen von Videos .......................... 31 ■ [4K Live Schneiden] ................................ 34**

#### **Wiedergabe**

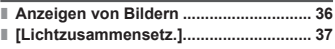

#### **Wi-Fi**

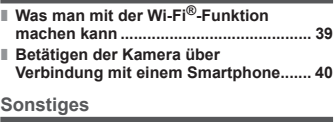

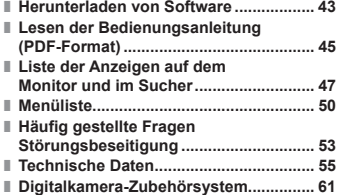

Sofern nicht anders angegeben, zeigen die Beispiele in diesem Handbuch stets Abbildungen und Bildschirme der Modelle DMC-TZ100/DMC-TZ101.

#### ■**Hinweis zu den im Text verwendeten Symbolen**

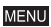

Kennzeichnet, dass das Menü durch Drücken der [MENU/SET]-Taste eingestellt werden kann.

In dieser Bedienungsanleitung werden die zur Einstellung eines Menüpostens erforderlichen Schritte wie folgt gekennzeichnet:

 $\overline{\text{MENU}} \rightarrow \overline{\text{O}}$  [Rec]  $\rightarrow$  [Qualität]  $\rightarrow$  [ $\cdot$ ]

## **Vor der Inbetriebnahme**

#### ■**Handhabung der Kamera**

- Schützen Sie die Kamera vor starken Erschütterungen und mechanischen Schwingungen, und setzen Sie sie keinem starken Druck aus.
- Diese Kamera ist nicht staubfest, spritzwasserfest oder wasserdicht. Vermeiden Sie einen Gebrauch der Kamera an sehr staubigen oder sandigen Orten, und halten Sie Wasser sorgfältig von der Kamera fern.
- Schützen Sie die Kamera vor Kontakt mit Insektenvertilgungsmitteln und leichtflüchtigen Substanzen (derartige Substanzen können eine Beschädigung der Oberfläche und ein Abblättern der Lackierung verursachen).

#### ■ Kondensatbildung (Beschlagen des Objektivs, Monitors oder Suchers)

- Kondensatbildung kann auftreten, wenn die Kamera abrupten Änderungen der Umgebungstemperatur oder Luftfeuchtigkeit ausgesetzt wird. Vermeiden Sie derartige Einsatzbedingungen, da sie eine Verschmutzung des Objektivs, des Monitors oder des Suchers, Schimmelbildung oder eine Beschädigung der Kamera verursachen können.
- Wenn sich Kondensat gebildet hat, schalten Sie die Kamera aus, und warten Sie etwa 2 Stunden, bevor Sie sie erneut in Betrieb nehmen. Nachdem sich die Kamera der Umgebungstemperatur angeglichen hat, verdunstet die Kondensationsfeuchtigkeit von selbst.

#### ■**Instandhaltung und Pflege der Kamera**

- Zum Reinigen der Kamera entfernen Sie den Akku, den DC-Koppler (DMW-DCC11: separat erhältlich) und eine ggf. eingesetzte Karte, oder trennen Sie den Netzstecker des Netzadapters von der Netzsteckdose, und reiben Sie die Außenflächen dann mit einem weichen, trockenen Tuch ab.
- Setzen Sie den Monitor keinem starken Druck aus.
- Setzen Sie das Obiektiv keinem starken Druck aus.
- Sorgen Sie dafür, dass Gegenstände aus Gummi oder Kunststoff nicht über längere Zeit hinweg in Kontakt mit der Kamera verbleiben.
- Verwenden Sie keine Lösungsmittel wie Leichtbenzin, Verdünner, Alkohol, Spülmittel usw. zum Reinigen der Kamera, da derartige Substanzen das Gehäusefinish anlösen oder ein Ablösen der Lackierung verursachen können.
- ●Lassen Sie nicht die Kamera mit einem auf die Sonne weisenden Objektiv liegen, da direkte Sonneneinstrahlung eine Funktionsstörung verursachen kann.
- Verwenden Sie keine Verlängerungskabel an den mitgelieferten Kabeln.
- Während die Kamera einen Zugriff auf die Karte ausführt (z. B. zum Schreiben, Lesen oder Löschen von Bildern bzw. zum Formatieren), darf die Kamera nicht ausgeschaltet, der Akku oder die Karte nicht entfernt, der Netzadapter (mitgeliefert), der Netzadapter (DMW-AC10E: separat erhältlich) oder der DC-Koppler (DMW-DCC11: separat erhältlich) nicht abgetrennt werden.
- Aufgrund der Einwirkung von elektromagnetischen Wellen, statischer Elektrizität oder einem Ausfall der Kamera oder der Karte können die Daten auf der Karte defekt werden oder verloren gehen. Es wird daher empfohlen, wichtige Daten grundsätzlich auf einem PC usw. zu speichern.
- Formatieren Sie die Karte nicht mit einem PC oder anderen Gerät. Um einen einwandfreien Betrieb zu gewährleisten, ist die Karte ausschließlich mit der Kamera zu formatieren.

## **Mitgeliefertes Zubehör**

Bitte überprüfen Sie nach dem Auspacken, dass alle Zubehörartikel vollzählig im Verpackungskarton vorhanden sind, bevor Sie die Kamera erstmals in Betrieb nehmen. Stand der Teilenummern: Januar 2016. Änderungen bleiben vorbehalten.

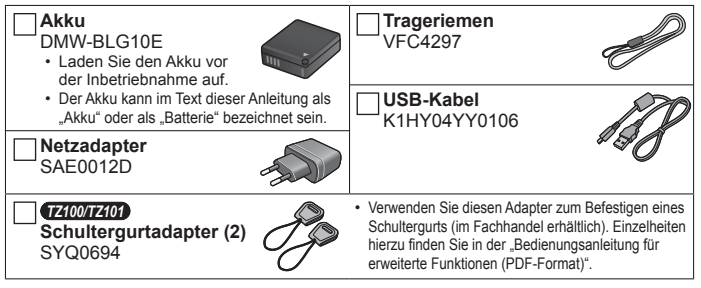

- **Karten sind als Sonderzubehör erhältlich.** (Der im Text dieser Anleitung verwendete Begriff "Karte" bezieht sich gleichermaßen auf SD-Speicherkarten, SDHC-Speicherkarten und SDXC-Speicherkarten.)
	- Dieses Gerät ist mit UHS- UHS Geschwindigkeitsklasse 3 Standard SDHC/ SDXC-Speicherkarten kompatibel.
	- Die nachstehend aufgeführten Karten auf Basis der SD-Norm (Empfehlung: SD-Karten der Marke Panasonic) können verwendet werden. Bei Gebrauch einer Panasonic-Speicherkarte ist ein einwandfreier Betrieb bestätigt worden. SD-Speicherkarte (512 MB bis 2 GB)/SDHC-Speicherkarte (4 GB bis 32 GB)/ SDXC-Speicherkarte (48 GB bis 128 GB)
	- Die jeweils erforderliche Karte richtet sich nach den Aufnahmebedingungen.
- Bitte wenden Sie sich an Ihren Fachhändler oder eine Kundendienststelle, wenn ein Artikel des mitgelieferten Zubehörs verloren gegangen ist. (Die Zubehörartikel können auch separat erworben werden.)
- Bitte entsorgen Sie das Verpackungsmaterial vorschriftsmäßig.

#### • *TZ100/TZ101*

8

Halten Sie den Schultergurtadapter außerhalb der Reichweite von Kindern, damit er nicht versehentlich verschluckt werden kann.

• Die Abbildungen und Fotos von Bildschirmanzeigen, die in dieser Bedienungsanleitung abgedruckt sind, können vom tatsächlichen Erscheinungsbild des Produkts verschieden sein.

## **Bezeichnung und Funktion der wichtigsten Bauteile**

*TZ100/TZ101*

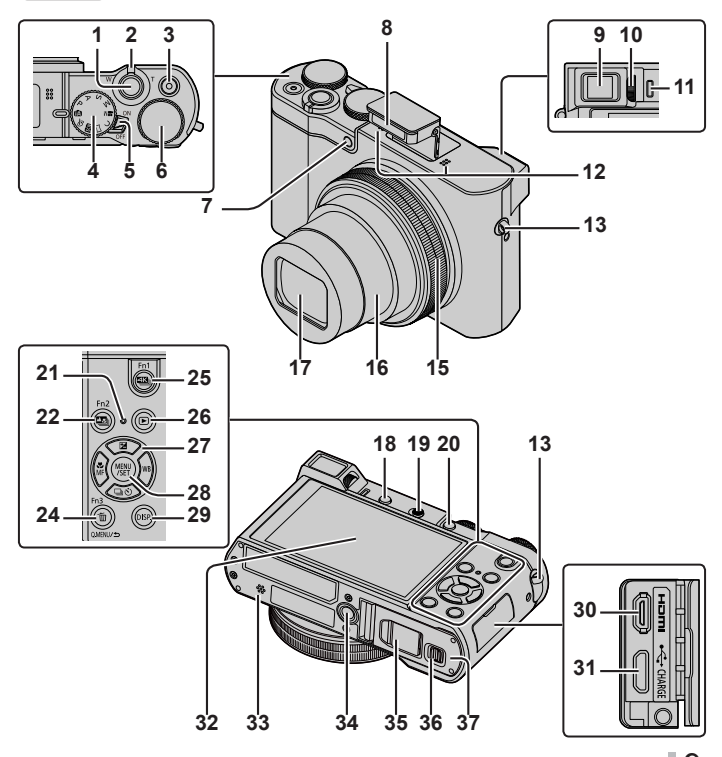

*TZ80/TZ81*

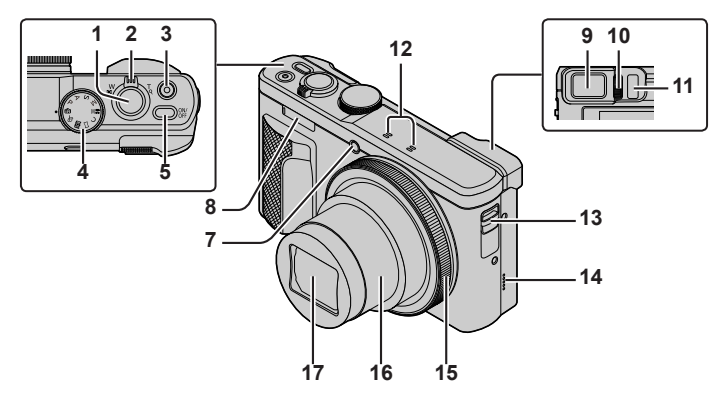

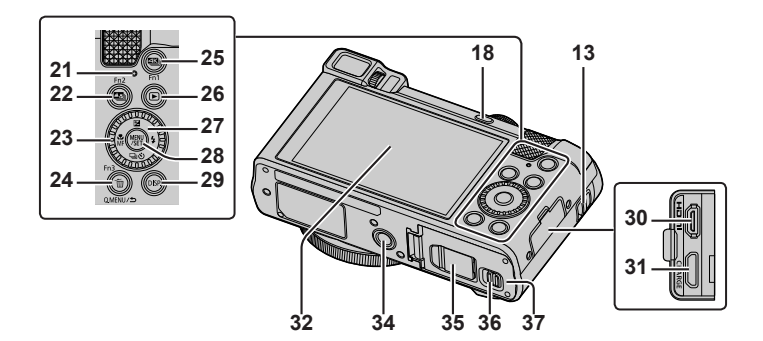

- 1 Auslösetaste (→17)
- 2 Zoomhebel  $(→16)$
- 3 Videotaste (→32)
- 4 Moduswahlrad (→18)

#### 5 *TZ100/TZ101*

Kameraschalter [ON/OFF]

*TZ80/TZ81*

Kamerataste [ON/OFF]

6 *TZ100/TZ101*

Hintere Skala (→21)

- 7 Selbstauslöser-Anzeige/AF-Hilfslampe
- 8 Blitz
- 9 Sucher (→20, 47)
- 10 Einstellrad zur Dioptrienkorrektur
- 11 Augensensor (→20)
- 12 Stereo-Mikrofon
- 13 Trageriemenöse
	- Achten Sie unbedingt darauf, den mitgelieferten Trageriemen an der Kamera zu befestigen und beim Gebrauch um Ihr Handgelenk zu wickeln, um ein Fallenlassen der Kamera zu verhindern
- 14 *TZ80/TZ81*
	- Lautsprecher
- 15 Steuerring (→21)
- 16 Objektivtubus
- 17 Objektiv
- 18 [LVF]-Taste (→20)/[Fn4]-Taste
- 19 *TZ100/TZ101*

Blitz-Freigabehebel

- 20 *TZ100/TZ101*
	- [AF/AE LOCK]-Taste
	- Sie können Bilder mit Sperren der Fokussierung und/oder Belichtung aufnehmen.
- 21 Ladelampe  $(\rightarrow 13)$ / Wi-Fi**®**-Verbindungsleuchte
- 22 [**W**]] ([Post-Fokus])-Taste (→28)/ [Fn2]-Taste
- 23 *TZ80/TZ81* Steuerschalter (→21)
- 24 [Q.MENU/
b] (Abbrechen)-Taste/
	- [ ] (Löschen)-Taste (→36)/[Fn3]-Taste
		- Mit Hilfe des Schnellmenüs können Sie während der Aufnahme mehrere häufig benötigte Menüposten rasch aufrufen und einstellen.
- 25  $\left[\frac{213}{11}\right]$  (4K Photo-Modus)-Taste ( $\rightarrow$ 25)/ [Fn1]-Taste
- 26 [D] (Wiedergabe)-Taste (→36)
- 27 Cursortasten (→19)
- 28 [MENU/SET]-Taste
- 29 [DISP.]-Taste
	- Dient zum Umschalten der Anzeige.
- 30 [HDMI]-Buchse
- 31 [CHARGE]-Buchse (→13)
- 32 Touch Screen (→22)/Monitor (→47)
- 33 *TZ100/TZ101*
	- **Lautsprecher**
- 34 Stativgewinde
	- Befestigen Sie dieses Gerät nicht an einem Stativ, dessen Schraube eine Länge von 5,5 mm oder mehr besitzt. Anderenfalls kann dieses Gerät beschädigt oder nicht sicher am Stativ befestigt werden.
- 35 DC-Koppler-Abdeckung (→61)
- 36 Freigabehebel (→12)
- 37 Karten-/Akkufachklappe (→12)
- ●Verwenden Sie ausschließlich den mitgelieferten Netzadapter oder einen Original-Panasonic-Netzadapter (DMW-AC10E: separat erhältlich). (→61) Achten Sie bei Verwendung eines Netzadapter (DMW-AC10E: separat erhältlich) darauf, ausschließlich den DC-Koppler (DMW-DCC11: separat erhältlich) und Netzadapter (DMW-AC10E: separat erhältlich) von Panasonic zu verwenden.
- ●Bei [Fn5] bis [Fn9] (→19) handelt es sich um Touch-Symbole. Um diese Symbole anzuzeigen, berühren Sie das Register [<|] auf dem Aufnahmebildschirm.

## **Einsetzen und Entfernen des Akkus oder der SD-Speicherkarte (separat erhältlich)**

Vergewissern Sie sich, dass die Kamera ausgeschaltet ist.

- *1* **Schieben Sie den Freigabehebel ( ) in die Position [OPEN], und öffnen Sie die Karten-/Akkufachklappe.**
- *2* **Setzen Sie den Akku und die Karte ein, wobei jeweils auf korrekte Ausrichtung zu achten ist.**
	- Akku: Schieben Sie den Akku bis zum Anschlag in das Akkufach ein, und vergewissern Sie sich dann, dass er durch den Hebel ((B)) verriegelt ist.
	- Karte: Schieben Sie die Karte fest bis zum Anschlag ein, so dass sie hörbar einrastet. Die Kontakte an der Rückseite der Karte nicht berühren.

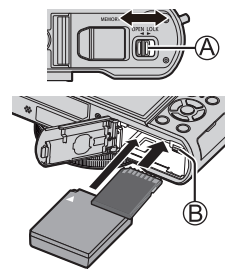

## *3* **Schließen Sie die Klappe.**

Schieben Sie den Freigabehebel in die Position [LOCK].

## ■**Entfernen**

• **Zum Entfernen des Akkus:** Schieben Sie den Hebel in der Pfeilrichtung der Abbildung.

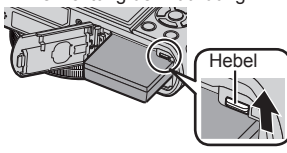

• **Zum Entfernen der Karte:** Drücken Sie die Karte hinein, bis sie mit einem Klickgeräusch ausrastet. und ziehen Sie sie dann heraus.

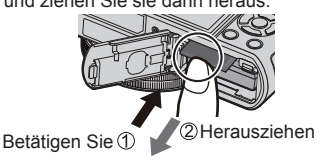

- ●Verwenden Sie ausschließlich Original-Panasonic-Akkus (DMW-BLG10E).
- ●Bei Verwendung von Batterien anderer Fabrikate ist nicht gewährleistet, dass die volle Leistung von diesem Gerät erzielt wird.
- ●Halten Sie Speicherkarten außerhalb der Reichweite von Kindern, damit sie nicht versehentlich verschluckt werden können.
- ●Der Gebrauch einer Panasonic-Karte wird empfohlen.

## **Aufladen des Akkus**

- **Bei dem für dieses Gerät vorgesehenen Akku handelt es sich um das Modell DMW-BLG10E.**
- **Bei der Auslieferung aus dem Herstellerwerk ist der Akku im Lieferumfang der Kamera nicht geladen. Laden Sie den Akku vor der Inbetriebnahme auf.**
- **Es wird empfohlen, den Ladevorgang an einem Ort auszuführen, an dem die Umgebungstemperatur zwischen 10 °C und 30 °C liegt.**

Vergewissern Sie sich, dass die Kamera ausgeschaltet ist.

*1* **Setzen Sie den Akku in dieses Gerät ein, und schließen Sie dann dieses Gerät an den Netzadapter (mitgeliefert) (** $\widehat{A}$ **) oder einen PC (** $\widehat{B}$ **) an.** 

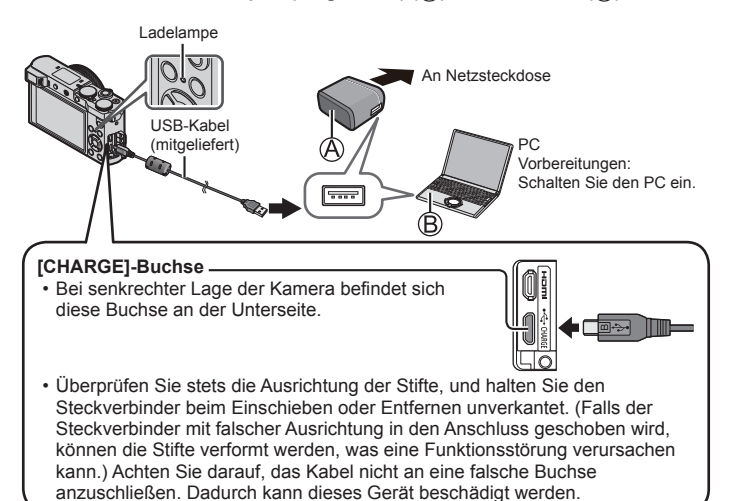

#### ■**Ladelampe**

**Ein:** Ladevorgang findet statt.

**Aus:** Ladevorgang gestoppt (Trennen Sie die Kamera nach beendetem Ladevorgang von der Netzsteckdose bzw. vom PC.) **Blinkt:** Ladefehler (→53)

■ Ladezeit (Bei Verwendung des Netzadapters (mitgeliefert))

Ca. 190 Min.

- Beim Akku handelt es sich um einen Lithium-Ionen-Akku. Wenn die Temperatur zu hoch oder zu niedrig ist, verkürzt sich die Betriebszeit des Akkus.
- Der Akku erwärmt sich während des Gebrauchs der Kamera sowie während des Ladevorgangs. Die Kamera erwärmt sich ebenfalls nach längerem Gebrauch. Dabei handelt es sich jedoch nicht um eine Funktionsstörung.
- Halten Sie metallische Gegenstände (z. B. Büroklammern) von den Kontakten des **Netzsteckers und des Akkus fern.**
- ●Lagern Sie den Akku an einem kühlen, trockenen Ort mit möglichst konstanter Umgebungstemperatur. (empfohlener Temperaturbereich: 15 °C bis 25 °C , empfohlener Luftfeuchtigkeitsbereich: 40%RH bis 60%RH)
- **Vermeiden Sie eine längere Lagerung des Akkus im vollständig aufgeladenen Zustand.** Bei einer Langzeit-Lagerung empfiehlt es sich, den Akku einmal im Jahr aufzuladen. Entfernen Sie den Akku aus der Kamera und warten Sie, bis er sich vollständig entladen hat, bevor Sie den Akku erneut lagern.
- Kein anderes als das mitgelieferte USB-Kabel verwenden.
- Verwenden Sie den Netzadapter (mitgeliefert) oder das USB-Kabel (mitgeliefert) nicht mit anderen Geräten.

## **Einstellen der Uhr**

Bei der Auslieferung aus dem Herstellerwerk ist die eingebaute Uhr dieser Kamera nicht eingestellt.

- *1* **Schalten Sie die Kamera ein.**
- *2* **Drücken Sie [MENU/SET].**
- **3** Betätigen Sie ▲ ▼ zur Wahl der gewünschten Sprache, und **drücken Sie dann [MENU/SET].**
	- Daraufhin erscheint die Meldung [Bitte Uhr einstellen].
- *4* **Drücken Sie [MENU/SET].**
- *5* **Betätigen Sie zur Wahl des Postens (Jahr, Monat, Tag, Stunde, Minute), und betätigen**  Sie dann A **V** zur Einstellung.
- *6* **Drücken Sie [MENU/SET].**
- *7* **Wenn [Die Einstellung der Uhr ist abgeschlossen.] angezeigt wird, drücken Sie [MENU/SET].**
- *8* **Wenn [Bitte Ursprungsort einstellen] angezeigt wird, drücken Sie [MENU/SET].**
- *9* **Betätigen Sie zur Einstellung Ihres Heimatgebiets, und drücken Sie dann [MENU/SET].**
- ●Sie können die Uhreinstellung mit dem Posten [Uhreinst.] im [Setup]-Menü ändern.

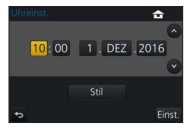

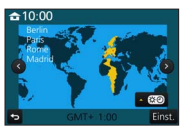

## **Grundlegende Bedienung**

## **Zoomhebel (Gebrauch des Zooms)**

Erfassen eines breiteren Bereichs (Weitwinkel)

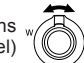

Vergrößern des Motivs (Tele)

## ■**Zoomtypen und Gebrauch dieser Funktion**

#### **Optischer Zoom:**

Sie können heranzoomen, ohne dass die Bildqualität dadurch beeinträchtigt wird.

**Maximaler Vergrößerungsmaßstab:** *TZ100/TZ101* **10x** *TZ80/TZ81* **30x**

#### **Optischer Extra-Zoom:**

Diese Funktion steht zur Verfügung, wenn eine Bildgröße mit dem Zusatz [**33**] im Posten [Bildgröße] gewählt wurde. Der optische Extra-Zoom gestattet ein Heranzoomen mit einer höheren Zoom-Vergrößerung als der optische Zoom ohne Beeinträchtigung der Bildqualität.

#### **Maximaler Vergrößerungsmaßstab:** *TZ100/TZ101* **20x**

*TZ80/TZ81* **61,2x** Einschließlich Zoom-Vergrößerung des optischen Zooms. Die maximale Zoom-Vergrößerung richtet sich nach der Bildgröße.

#### **[i.Zoom]:**

Die intelligente Auflösungs-Technologie dieser Kamera ermöglicht eine Erhöhung der Zoom-Vergrößerung auf das bis zu Zweifache der Original-Zoom-Vergrößerung unter gleichzeitiger Begrenzung der Beeinträchtigung der Bildqualität.

#### **[Digitalzoom]:**

Diese Funktion ermöglicht ein weiteres Zoomen auf das Vierfache des optischen Zooms/ optischen Extra-Zooms. Wenn die Funktion [Digitalzoom] gleichzeitig mit der Funktion [i.Zoom] verwendet wird, beträgt die maximale Zoom-Vergrößerung 2x. (TZ100/TZ80)

Bei Einstellung des Postens [i.Zoom] auf [OFF] ermöglicht diese Funktion ein weiteres Zoomen auf das Zweifache des optischen Zooms/optischen Extra-Zooms. Bei Einstellung des Postens [i.Zoom] auf [ON] wird die Funktion [Digitalzoom] deaktiviert. (TZ101/TZ81)

Bitte beachten Sie, dass die Vergrößerung bei Verwendung des Digitalzooms zu einer Beeinträchtigung der Bildqualität führt.

## **Auslösetaste (Aufnehmen von Bildern)**

- Drücken Sie die  $[\Box_{\mathbb{R}}]$ : Taste ( $\blacktriangledown$ ), um den Antriebsmodus auf  $[\Box]$  ([Einzeln]) einzustellen.
- *1* **Zur Fokussierung drücken Sie die Auslösetaste halbwegs herunter (leichtes Drücken).**
	- Der Blendenwert und die Verschlusszeit werden angezeigt. (Wenn Blendenwert und Verschlusszeit in roter Darstellung erscheinen und blinken, ist die Belichtung falsch, sofern die Aufnahme nicht mit Blitz gemacht wird.)

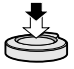

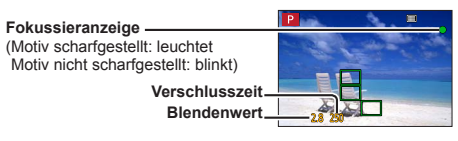

## *2* **Drücken Sie die Auslösetaste vollständig durch, um den Verschluss auszulösen.**

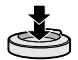

- ●**Bei Einstellung von [Fokus/Auslöse-Prior.] auf [FOCUS] kann eine Aufnahme nur dann gemacht werden, wenn das Bild einwandfrei fokussiert ist.**
- ●Sie können die Kamera auch während eines Menü-Bedienungsvorgangs oder bei Bildwiedergabe sofort aufnahmebereit machen, indem Sie die Auslösetaste halbwegs herunterdrücken.

#### ■**Anzahl (Schätzwert) der aufnehmbaren Bilder**

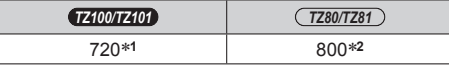

**<sup>1</sup>** (Bei Einstellung des Postens [Bildverhält.] auf [3:2], des Postens [Qualität] auf [ ], des Postens [Bildgröße] auf [L] (20M) und Verwendung einer Karte mit einer Speicherkapazität von 8 GB)

**<sup>2</sup>** (Bei Einstellung des Postens [Bildverhält.] auf [4:3], des Postens [Qualität] auf [ ], des Postens [Bildgröße] auf [L] (18M) und Verwendung einer Karte mit einer Speicherkapazität von 8 GB)

## **Moduswahlrad (Wahl des Aufnahmemodus)**

#### *1* **Stellen Sie das Moduswahlrad auf den gewünschten Aufnahmemodus ein.**

• **Drehen Sie das Moduswahlrad langsam, um den gewünschten Modus zu wählen.**

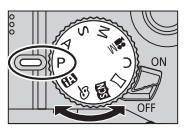

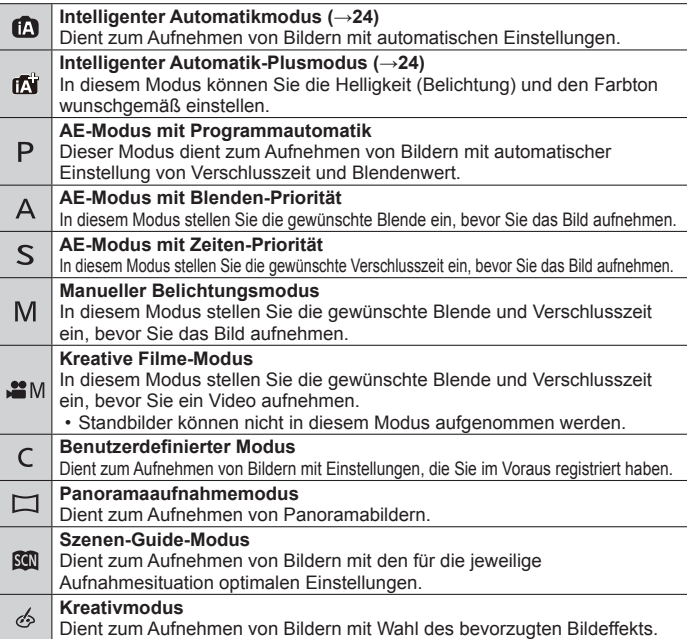

## **Funktionstasten**

- Bei [Fn1] bis [Fn4] handelt es sich um Tasten an der Kamera.
- Bei [Fn5] bis [Fn9] handelt es sich um Touch-Symbole. Um diese Symbole anzuzeigen, berühren Sie das Register [k] auf dem Aufnahmebildschirm.
- Mit dem Posten [Fn-Tasteneinstellung] im [Individual]-Menü können Sie häufig benötigte Funktionen bestimmten Tasten zuweisen.

## **Cursortasten**

- Diese Tasten werden zum Bewegen des Cursors in den Menübildschirmen sowie für andere Funktionen verwendet.
- Im Text dieser Anleitung werden die jeweils zu betätigenden Tasten durch  $\blacktriangle \blacktriangledown \blacktriangle \blacktriangleright$  ausgewiesen.

Während der Aufnahme können die folgenden Operationen ausgeführt werden. (Abhängig vom aktuellen Modus oder Anzeigestil der Kamera stehen bestimmte Posten oder Einstellungen nicht zur Verfügung.)

#### **[ ] (Belichtungskorrektur) ( )**

• Diese Funktion dient zur Korrektur der Belichtung, wenn Gegenlicht vorhanden oder das Motiv zu hell bzw. zu dunkel ist.

#### *TZ100/TZ101*

#### **[ ] (Weißabgleich) ( )**

• Diese Funktion dient zum Einstellen der Farben in Abhängigkeit von der Lichtquelle, um natürlich wirkende Farben zu erzielen.

#### *TZ80/TZ81*

#### **[ ] (Blitzmodus) ( )**

• Dient zum Ändern des Blitzmodus.

#### **[ ] (Antriebsmodus) ( )**

- [Serienbilder]<sup>\*1</sup>
	- Dieser Modus dient zum Aufnehmen einer Bildserie, während die Auslösetaste vollständig durchgedrückt gehalten wird.
- [4K Foto]<sup>\*1</sup> (→25)
	- Dieser Modus dient zum Aufnehmen eines 4K-Fotos.
- [Auto Bracket]\*<sup>1</sup>
	- Diese Funktion ermöglicht eine Aufnahme eines Bilds mit verschiedenen Belichtungseinstellungen auf der Grundlage des Belichtungskorrektur-Bereichs.
- [Selbstauslöser]<sup>\*1</sup>
- **\*1** Zum Aufheben des Antriebsmodus wählen Sie [□ ([Einzeln]) oder [밀

#### **[ ] (Fokussiermodus) ( )**

• [AF]

– Bei halbem Eindrücken der Auslösetaste wird der Fokus automatisch eingestellt.

• [AF. 1] ([AF Makro])

– Sie können Nahaufnahmen des Motivs bis zu einem Abstand von 5 cm**<sup>2</sup>**/3 cm**<sup>3</sup>** vor dem Objektiv machen, indem Sie den Zoomhebel bis zum Anschlag in die obere Weitwinkel-Position (1x) drehen.

• [ Q ] ([Makro Zoom])

– Verwenden Sie diese Einstellung, um nahe an Motiv heranzugehen und es dann beim Aufnehmen weiter zu vergrößern. Für die extreme Weitwinkel-Position (5 cm**<sup>2</sup>**/3 cm**<sup>3</sup>**) können Sie eine Nahaufnahme mit bis zu dreifachem Digitalzoom (3x) machen, ohne näher an das Motiv heranzugehen.

• [MF]

– Die manuelle Scharfstellung ist besonders praktisch, wenn die Fokussierung verriegelt werden soll oder wenn sich mit dem Autofokus keine einwandfreie Fokussierung erzielen lässt.

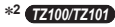

**<sup>3</sup>** *TZ80/TZ81*

## **[LVF]-Taste**

- *1* **Drücken Sie die [LVF]-Taste. Automatisches Umschalten zwischen Sucher und Monitor (Augensensor) Sucheranzeige Monitoranzeige**
	- Wenn sich Ihr Auge oder ein anderer Gegenstand dem Sucherokular nähert, schaltet der Augensensor automatisch von der Monitoranzeige auf die Sucheranzeige um. Wenn sich Ihr Auge oder ein anderer Gegenstand vom Sucherokular entfernt, wird automatisch auf die Monitoranzeige zurückgekehrt.

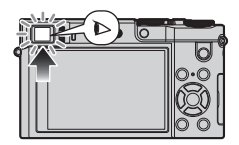

#### *TZ100/TZ101* **Steuerring/Hintere Skala**

#### *TZ80/TZ81* **Steuerring/Steuerschalter**

Mit diesen Bedienelementen können Sie häufig benötigte Vorgänge und Einstellungen direkt ausführen.

Die Posten, die eingestellt werden können, richten sich nach dem jeweiligen Aufnahmemodus. Werkseitig wurden dem Steuerring/Steuerschalter die folgenden Funktionen zugewiesen.

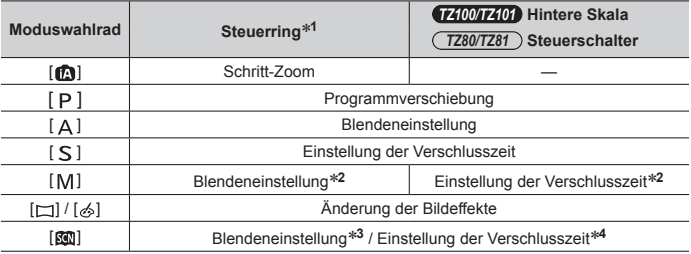

**<sup>1</sup>** Bei aktivierter manueller Scharfstellung ist dem Steuerring die Einstellung der Fokussierung zugewiesen.

**<sup>\*2</sup>** Drücken Sie ▲, um zwischen Einstellung der Verschlusszeit und Einstellung der Blende umzuschalten.

**<sup>3</sup>** Diese Einstellung kann nur vorgenommen werden, wenn der Szenen-Guide-Modus auf [Appetitliche Speisen] eingestellt ist.

**<sup>4</sup>** Diese Einstellung kann nur vorgenommen werden, wenn der Szenen-Guide-Modus auf [Nachtlandschaft verfremdet] eingestellt ist.

●Unter Verwendung des Postens [Ring/Rad einstellen] im [Individual]-Menü können Sie auf Ihre bevorzugten Einstellungen wechseln. Einzelheiten hierzu finden Sie in der "Bedienungsanleitung für erweiterte Funktionen (PDF-Format)".

## **Touch Screen (Touch-Operationen)**

Dieses Gerät ist mit einem kapazitiven Touch Screen ausgestattet. Berühren Sie die Oberfläche direkt mit dem bloßen Finger.

#### **Berührung**

Dieser Begriff bezieht sich auf eine kurzzeitige Berührung mit sofortigen Loslassen des Touch Screen. Achten Sie stets darauf, die Mitte des gewünschten Symbols zu berühren.

## **Ziehen**

Unter "Ziehen" versteht man eine Berührung des Touch Screen, wonach die Fingerspitze über die Bildschirmoberfläche gezogen wird. Diese Operation kann auch zur Ausführung eines Bildsuchlaufs vorwärts oder rückwärts während der Wiedergabe usw. verwendet werden,.

#### **Auf- und zuziehen (vergrößern/verkleinern)**

Ziehen Sie die Bildschirmanzeige mit zwei Fingern auf (vergrößern) oder mit zwei Fingern zu (verkleinern).

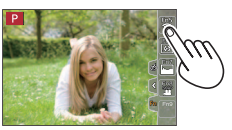

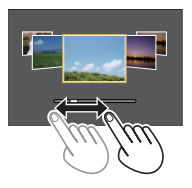

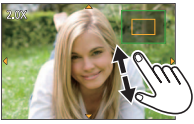

## **Menüeinstellung**

Die verschiedenen Menüs sind zur Einrichtung der Kamera, zur Einstellung der Aufnahmefunktionen, zur Steuerung der Wiedergabefunktionen und zur Ausführung sonstiger Operationen vorgesehen.

- Das Einstellverfahren ist je nach Menüposten verschieden.
- *1* **Drücken Sie [MENU/SET], um die Menüanzeige aufzurufen.**
- 2 **Betätigen Sie ▲ ▼ zur Wahl des Menüpostens, und drücken Sie dann [MENU/SET].**
- *3* **Betätigen Sie zur Wahl der gewünschten Einstellung, und drücken Sie dann [MENU/SET].**

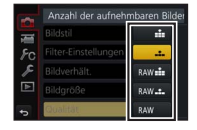

- **4** Betätigen Sie die [Q.MENU/<sup> $\bigcirc$ </sup>]-Taste so oft, bis der **Aufnahme- oder Wiedergabebildschirm zurückkehrt.**
	- Während einer Aufnahme kann der Menübildschirm auch verlassen werden, indem Sie die Auslösetaste halb herunterdrücken.

#### ■**Umschalten zwischen Menüs**

Drücken Sie nach Ausführung von Schritt *1* oben.

 $\overline{2}$  Betätigen Sie  $\blacktriangle \blacktriangledown$  zur Wahl eines Registers, z. B. [ $\blacktriangle$ ]. Drücken Sie [MENU/SET].

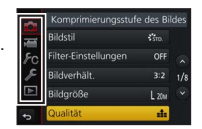

#### ■**Menütypen (→50)**

- [Rec]
- [Setup]
- [Video]
- [Wiedergabe]
- [Individual]

## **Aufnehmen von Bildern mit automatischen Einstellungen (Intelligenter Automatikmodus)**

## **Aufnahmemodus:**

Dieser Modus empfiehlt sich für sofortige Aufnahmen, da die Kamera die Einstellungen für das jeweilige Motiv und die Aufnahmesituation optimiert.

## **1** Stellen Sie das Moduswahlrad auf [ $\blacksquare$ ].

- Die Kamera schaltet auf den zuletzt verwendeten Modus um, entweder Intelligenter Automatikmodus oder Intelligenter Automatik-Plusmodus.
- *2* **Visieren Sie das Motiv durch das Objektiv an.**

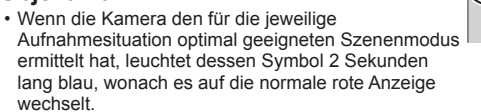

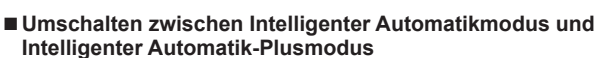

- Drücken Sie [MENU/SET].
- **② Betätigen Sie**
- $\circledR$  Betätigen Sie  $\blacktriangle \blacktriangledown$  zur Wahl des Registers [ $\circledR$ ] oder [ $\circledR$ ].
- 4) Betätigen Sie > zur Wahl von [ [ ] oder [ [ ], und drücken Sie dann [MENU/SET].
	- Wenn Sie die [DISP.]-Taste drücken, wird eine Beschreibung des gewählten Modus angezeigt.

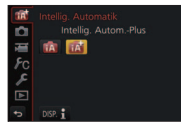

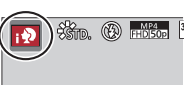

## **Aufnehmen von 4K-Fotos**

## **Aufnahmemodus: A面PASMMC口网6**

Sie können den gewünschten Moment aus einer Serie von 4K-Fotos auswählen, die mit einer Geschwindigkeit von 30 Vollbildern/Sek. aufgenommen wurden, und diesen Moment als ein Bild mit einer Auflösung von ca. 8 Mio. Pixel speichern.

## **Aufnehmen eines 4K-Fotos Auswahl und Speichern von Bildern Bild fertig**

- Verwenden Sie zum Aufnehmen von Bildern eine Karte der UHS-Geschwindigkeitsklasse 3.
- Beim Aufnehmen von 4K-Fotos wird der Bildwinkel schmaler als gewöhnlich.

## *1* **Drücken Sie die [ ]-Taste.**

- Der gleiche Vorgang kann ausgeführt werden, indem Sie die [ $\Box$ i)-Taste ( $\nabla$ ) drücken,  $\blacktriangleleft$   $\blacktriangleright$  zur Wahl eines 4K-Fotosymbols ( $\lceil \mathcal{H} \rceil$ l usw.) betätigen und dann ▲ drücken.
- 2 **Betätigen Sie ◀▶ zur Wahl der gewünschten Aufnahmemethode, und drücken Sie dann [MENU/SET].**
	- Die Aufnahmemethode kann auch mit dem Posten [4K Foto] im [Rec]-Menü eingestellt werden.

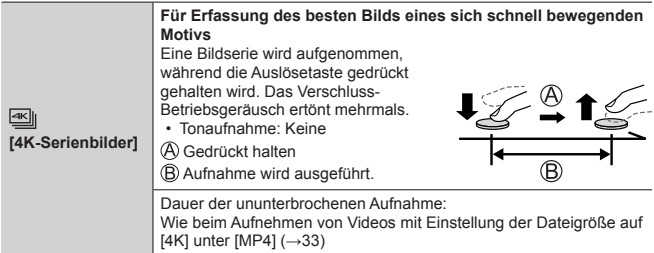

#### Aufnahme

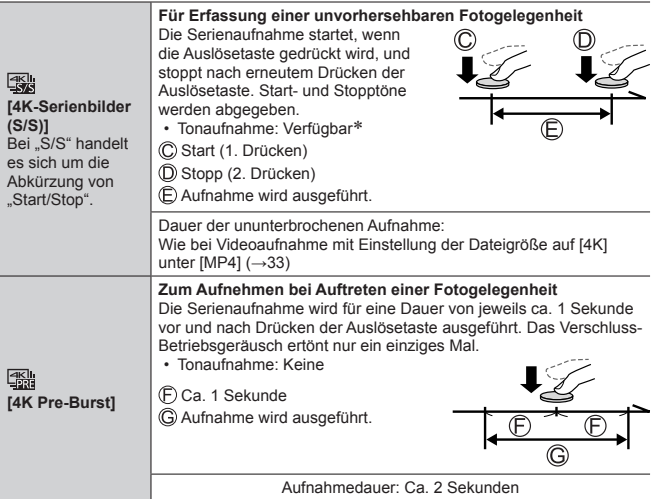

Bei Wiedergabe mit der Kamera wird der Ton nicht wiedergegeben.

## *3* **Nehmen Sie ein 4K-Foto auf.**

- Bei Ausführung einer 4K-Foto-Serienaufnahme wird eine 4K-Serienaufnahmedatei im MP4-Format gespeichert.
- Wenn die Funktion [Autowiederg.] aktiviert ist, wird der Bildauswahl-Bildschirm automatisch angezeigt.
- Bei Verwendung der Funktion [Lichtzusammensetz.] (→37) empfiehlt sich der Gebrauch eines Stativs oder eines Smartphones anstatt des Verschlusses und die Ausführung einer Fernaufnahme (→42), um Verwacklung zu verhindern.
- ●Wenn die Umgebungstemperatur hoch ist oder 4K-Fotos kontinuierlich aufgenommen werden bzw. die Kameratemperatur ansteigt, kann es vorkommen, dass [  $\triangle$  ] wird angezeigt, und die Aufnahme wird möglicherweise vorzeitig gestoppt, um die Kamera zu schonen. Bitte warten Sie, bis sich die Kamera abgekühlt hat.
- Wenn [  $\frac{1}{2}$ ] ([4K Pre-Burst]) eingestellt ist, entlädt sich der Akku schneller, und die Kameratemperatur steigt an. Wählen Sie [ **[ 34]** ([ 4K Pre-Burst]) **daher grundsätzlich nur beim Aufnehmen.**

#### **Auswählen von Bildern aus einer 4K-Serienaufnahmedatei und Speichern**

#### ●**Das Bild wird im JPEG-Format gespeichert.**

• Einzelheiten hierzu finden Sie in der "Bedienungsanleitung für erweiterte Funktionen (PDF-Format)" oder in der "Kurzanleitung für die 4K-Photo-Funktion (mitgeliefert)".

## **[Post-Fokus]**

## Aufnahmemodus: **[A]<sub>[1]</sub> A** SM<sub>.</sub> [1] **A** SM **A**

Sie können eine Fotoserie mit der gleichen Qualität wie ein 4K-Foto aufnehmen, während der Fokussierpunkt jedes Fotos automatisch geändert wird ([Post-Fokus]- Aufnahme). Nach der Serienaufnahme können Sie einen Punkt auf dem Bildschirm auswählen und ein Bild mit dem betreffenden Punkt als Fokussierpunkt speichern.

- Verwenden Sie zum Aufnehmen von Bildern eine Karte der UHS-Geschwindigkeitsklasse 3.
- Beim Aufnehmen wird der Bildwinkel schmaler als gewöhnlich.
- *1* **Drücken Sie die [ ]-Taste.**
- 2 **Betätigen Sie ◀▶ zur Wahl von [ON], und drücken Sie dann [MENU/SET].**

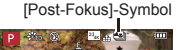

- Diese Einstellung kann auch vorgenommen werden, indem im [Rec]-Menü [ON] unter [Post-Fokus] gewählt wird.
- *3* **Legen Sie den Bildausschnitt fest, und drücken Sie dann die Auslösetaste halbwegs herunter.**
	- Der Autofokus wird aktiviert und erfasst automatisch den Fokussierpunkt auf dem Bildschirm.
	- Falls kein Fokussierpunkt auf dem Bildschirm vorhanden ist, blinkt die (grüne) Fokusanzeige (  $\bigcirc$ ), und es ist keine Aufnahme möglich.

**Vom halben Herunterdrücken der Auslösetaste bis zum Abschluss der Aufnahme** • Achten Sie darauf, weder den Aufnahmeabstand noch den Bildausschnitt zu verändern.

*4* **Um die Aufnahme zu starten, drücken Sie die Auslösetaste vollständig herunter.**

Aufnahme in Post-Fokus

Aufnahmefortschritts-**Balkenanzeige** 

- Während der Aufnahme ändert sich der Fokussierpunkt automatisch. Wenn die Aufnahmefortschritts-Balkenanzeige verschwindet, endet die Aufnahme automatisch.
- Ein Video im MP4-Format wird aufgenommen. (Ton wird nicht aufgenommen.)

●Bei einer hohen Umgebungstemperatur oder wenn die [Post-Fokus]-Aufnahme kontinuierlich ausgeführt wird bzw. die Kameratemperatur ansteigt, kann es vorkommen, dass [  $\triangle$  ] angezeigt wird und die Aufnahme abgebrochen wird, um die Kamera zu schützen. Bitte warten Sie in einem solchen Fall, bis sich die Kamera abgekühlt hat.

#### **Wählen Sie den Fokussierpunkt aus und speichern Sie das Bild.**

- *1* **Wählen Sie auf dem Wiedergabebildschirm ein mit dem [ ]-Symbol gekennzeichnetes**  Bild aus, und drücken Sie dann A.
	- Der gleiche Vorgang kann auch ausgeführt werden, indem [  $\overline{=}$ ] berührt wird.
- *2* **Wählen Sie den gewünschten Fokussierpunkt durch Berühren der betreffenden Stelle aus.** 
	- Das Bild wird mit Fokussierung auf dem gewählten Punkt angezeigt.
	- Der Bildschirmrand kann nicht ausgewählt werden.
	- Falls keine Bilder mit Fokussierung auf dem gewählten Punkt vorhanden sind, wird ein roter Rahmen angezeigt und Bilder können nicht gespeichert werden.

#### *3* **Berühren Sie [ ], um das Bild zu speichern.**

- Das Bild wird im JPEG-Format gespeichert.
- Nach dem Speichern kehren Sie zu Schritt *2* zurück.

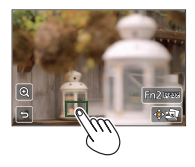

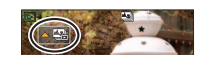

#### ■**Feinjustieren der Fokussierung**

1 Berühren Sie [ [ 0].

• Das Bild kann vergrößert werden.

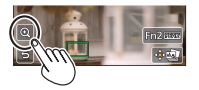

 $\sim$ 

- Ziehen Sie den Schiebebalken, um eine Feineinstellung der Fokussierung vorzunehmen.
	- Der gleiche Vorgang kann auch mit < ausgeführt werden.
- 3 Berühren Sie [  $\oplus$  ], um das Bild zu speichern.
	- Daraufhin kehrt der Bildschirm zu Schritt ① zurück.

## ■**Hervorheben des fokussierten Bereichs in Farbe (Peaking)**

Berühren Sie [ ].

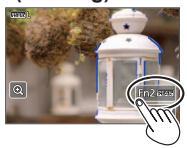

- Bei jeder Berührung des Symbols wechselt die Einstellung in der Reihenfolge  $[$   $R\overline{BAR}$   $]$   $]$  ([Niveau einstellen]:  $[LOW]$   $\rightarrow$   $[REAK]$   $]$  ([Niveau  $e$ instellen $\overline{\text{I}}$ : [HIGHI)  $\rightarrow$  [OFF].
- Die Hervorhebung erfolgt in der Farbe, die im Posten [Focus peaking] des [Individual]-Menüs eingestellt wurde.

## **Aufnehmen von Videos**

#### Aufnahmemodus: Anti PASM**AMC**口图6

Sie können Videos sowohl mit der hochauflösenden Bildqualität der AVCHD-Norm als auch in MP4 aufnehmen. Sie können ein 4K-Video auch in MP4 aufnehmen. Ton wird stereophon aufgenommen.

#### ■**Einstellen von Format, Bildgröße und Aufnahme-Vollbildrate → [Video] → [Aufnahmeformat]**

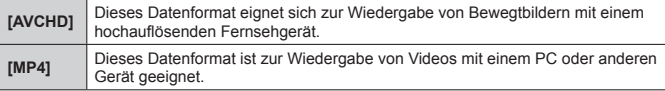

#### **→ [Video] → [Aufn.-Qual.]**

#### **Bei Wahl von [AVCHD]**

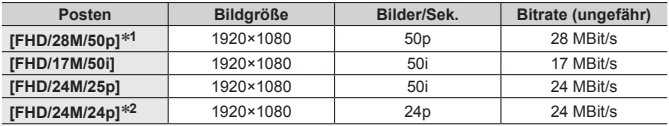

#### **Bei Wahl von [MP4]**

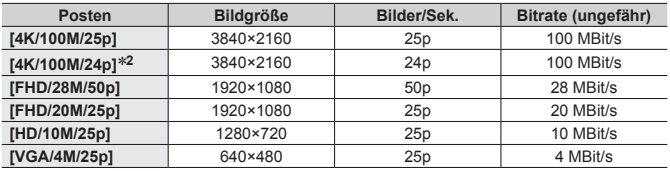

**<sup>1</sup>** AVCHD Progressive

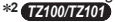

## *1* **Drücken Sie die Videotaste, um die Aufnahme zu starten.**

- Videos, die für die einzelnen Videomodi geeignet sind, können aufgenommen werden.
- Während einer Videoaufnahme blinkt die Aufnahmestatus-Anzeige (rot).
- Falls bestimmte Informationen nicht mehr auf dem Bildschirm angezeigt werden, drücken Sie die [DISP.]-Taste oder berühren Sie den Monitor.
- Während einer Videoaufnahme können Sie Standbilder aufnehmen, indem Sie die Auslösetaste vollständig herunterdrücken.

• Lassen Sie die Videotaste unmittelbar nach dem Drücken wieder los.

Aufnahmezustands-Anzeige

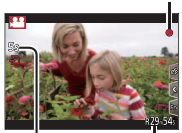

Verstrichene Aufnahmezeit

Verbleibende Aufnahmezeit

- *2* **Drücken Sie die Videotaste erneut, um die Aufnahme zu beenden.**
- ●Wenn die Umgebungstemperatur hoch ist oder eine Video-Daueraufnahme stattfindet, wird [  $\triangle$  ] angezeigt, und die Aufnahme wird möglicherweise vorzeitig gestoppt, um die Kamera zu schonen. Bitte warten Sie in einem solchen Fall, bis sich die Kamera abgekühlt hat.
- ●**Bei Videoaufnahmen in einer stillen Umgebung kann es vorkommen, dass die Betriebsgeräusche der Blende, des Fokus und anderer mechanischer Vorgänge aufgezeichnet werden. Dabei handelt es sich jedoch nicht um eine Funktionsstörung.**

Der während einer Videoaufnahme auszuführende Fokussiervorgang kann auf [OFF] unter [Dauer-AF] eingestellt werden.

●[AVCHD]-Videos:

Die Aufnahme stoppt, wenn die Dauer einer kontinuierlichen Aufnahme 29 Minuten und 59 Sekunden überschreitet.

- ●Videos mit Einstellung ihrer Dateigröße auf [FHD], [HD] oder [VGA] unter [MP4]: Die Aufnahme stoppt, wenn die Dauer einer kontinuierlichen Aufnahme 29 Minuten und 59 Sekunden oder die Dateigröße 4 GB überschreitet.
	- Da die Dateigröße bei Wahl von [FHD] zunimmt, stoppt eine mit der Einstellung [FHD] ausgeführte Aufnahme, bevor sie eine Dauer von 29 Minuten 59 Sekunden erreicht hat.

●Videos mit Einstellung ihrer Dateigröße auf [4K] unter [MP4]: Die Aufnahme stoppt, wenn die Daueraufnahmezeit 15 Minuten überschreitet. Bei Verwendung einer SDHC-Speicherkarte können Sie eine Aufnahme ohne Unterbrechung fortsetzen, wenn auch die Dateigröße 4 GB überschreitet, doch wird das Video in mehreren Dateien aufgenommen und wiedergegeben. Bei Verwendung einer SDXC-Speicherkarte können Sie ein Video in einer einzigen Datei aufnehmen, selbst wenn die Dateigröße 4 GB überschreitet.

## **Aufnehmen von 4K-Videos**

## Aufnahmemodus: **Antipier ASMEMC**回网6

Sie können hochauflösende 4K-Videos aufnehmen, indem Sie [Aufn.-Qual.] auf [4K] einstellen.

- Verwenden Sie zum Aufnehmen von 4K-Videos eine Karte der UHS-Geschwindigkeitsklasse 3.
- Beim Aufnehmen von 4K-Videos ist der Bildwinkel schmaler als bei Videos in anderen Größen.

#### ■**Aufnehmen eines 4K-Videos**

- Wählen Sie den Aufnahmemodus (→18).
- Stellen Sie den Posten [Aufnahmeformat] im [Video]-Menü auf [MP4] (→31) ein.
- Stellen Sie den Posten [Aufn.-Qual.] des [Video]-Menüs auf [4K/100M/25p] oder [4K/100M/24p]\* (→31) ein.<br>\* *TZ100/TZ101*

- Drücken Sie die Videotaste, um die Aufnahme zu starten.
- Um die Aufnahme zu stoppen, drücken Sie die Videotaste erneut.

## **[4K Live Schneiden]**

#### **Aufnahmemodus:**

Beim Aufnehmen eines Motivs können Sie einen Kameraschwenk ohne horizontale Verwacklung ausführen, und während einer Videoaufnahme können Sie ohne Verwendung des Zooms heran- und wegzoomen. Während der Aufnahme können Sie das Video vom 4K-Bildwinkel (3840×2160) auf Full High Vision (1920×1080) beschneiden, indem Sie das Motiv mit einem breiten Bildwinkel erfassen und jeweils ein Vollbild für Anfang und Ende der Beschneidung festlegen.

- Achten Sie während der Aufnahme darauf, die Kamera ruhig zu halten.
- Ein Video wird mit der Einstellung [FHD/20M/25p] unter [MP4] aufgenommen.

Beispiel eines Kameraschwenks während der Aufnahme

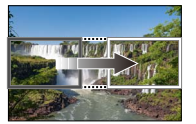

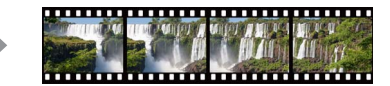

**Einstellen der Beschneidungs-Vollbilder bei 4K-Bildwinkel**

 **Der Bildschirminhalt verschiebt sich ohne Bewegung der Kamera von links nach rechts.**

- **1** Stellen Sie das Moduswahlrad auf [ $\cong M$ ].
- *2* **Wählen Sie das Menü.**

 **→ [Video] → [4K Live Schneiden]**

- *3* **Betätigen Sie zur Einstellung der Schwenk- oder Zoomzeit, und drücken Sie dann [MENU/SET]. Einstellungen: [40SEC] / [20SEC] / [OFF]**
	- Der Bildwinkel wird schmaler.

#### *4* **Legen Sie das Vollbild für den Anfang der Beschneidung fest.**

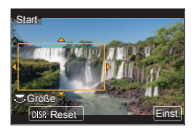

*5* **Legen Sie das Vollbild für das Ende der Beschneidung fest.**

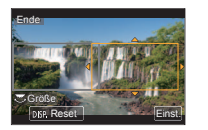

Vollbild für Beschneidungsanfang

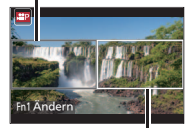

Vollbild für Beschneidungsende

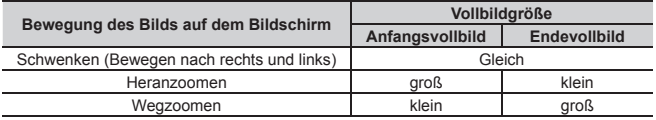

- ■**Ändern von Position und Größe eines Beschneidungs-Vollbilds** Drücken Sie die [Fn1]-Taste.
- *6* **Drücken Sie die Videotaste, um die Aufnahme zu starten.** Die Anzeige wechselt auf den in Schritt *4* eingestellten Bildwinkel, und der

Schwenk- oder Zoomvorgang wird angezeigt.

- Lassen Sie die Videotaste unmittelbar nach dem Drücken wieder los.
- Nach Verstreichen der eingestellten Zeitdauer stoppt die Aufnahme automatisch.
- Manuelle Zoomvorgänge stehen nicht zur Verfügung.

#### ■**Vorzeitiges Beenden der [4K Live Schneiden]-Aufnahme**

Drücken Sie die Videotaste während der Aufnahme erneut.

●Die [4K Live Schneiden]-Aufnahme kann nicht ausgeführt werden, wenn [Hochgeschwind.-Video] eingestellt ist.

## **Anzeigen von Bildern**

## *1* **Drücken Sie die Wiedergabetaste.**

• Wenn Sie vom Aufnahmebildschirm auf den Wiedergabebildschirm umschalten, wird der Objektivtubus ca. 15 Sekunden später eingefahren.

## 2 **Betätigen Sie ◀▶ zur Wahl des Bilds, das angezeigt werden soll.**

• Bilder können auch in Vorwärts- oder Rückwärtsrichtung durchlaufen werden, indem die Bildschirmanzeige horizontal gezogen wird (→22).

## ■**Wiedergeben von Videos**

- Videos sind mit dem Videosymbol ([ $22$ ]) gekennzeichnet.
- **① Drücken Sie ▲, um die Wiedergabe zu starten.** 
	- Sie können Videos wiedergeben, indem Sie [ $\Box$ ] in der Mitte des Bildschirms berühren.
	- Sie können ein Standbild von einem Video erstellen, indem Sie [MENU/SET] im Pausenzustand drücken.

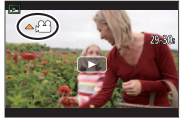

#### ■**Senden von Bildern an Web-Dienste**

Wenn Sie ▼ drücken, während ein einzelnes Bild angezeigt wird, können Sie dieses unmittelbar an einen WEB-Dienst senden. Einzelheiten hierzu finden Sie in der "Bedienungsanleitung für erweiterte Funktionen (PDF-Format)".

#### ■**Löschen von Bildern**

#### **Gelöschte Bilder können nicht wiederhergestellt werden.**

Drücken Sie die [ ]-Taste, um das angezeigte Bild zu löschen.

- Der gleiche Vorgang kann auch ausgeführt werden, indem Sie [61] berühren.
- **(2) Betätigen Sie ▲ zur Wahl von [Einzeln löschen], und drücken Sie dann** [MENU/SET].

#### ■**Beenden der Wiedergabe**

Drücken Sie die Wiedergabetaste erneut oder die Videotaste.

Die Wiedergabe kann auch beendet werden, indem die Auslösetaste halb heruntergedrückt wird.

## **[Lichtzusammensetz.]**

Wählen Sie die zu kombinierenden Vollbilder aus den 4K-Serienaufnahmedateien aus, die im 4K Photo-Modus (→25) aufgenommen wurden. Teile eines Bilds, die heller sind als das vorhergehende Vollbild, werden dem vorhergehende Vollbild überlagert, um die Vollbilder in einem einzigen Bild zu kombinieren.

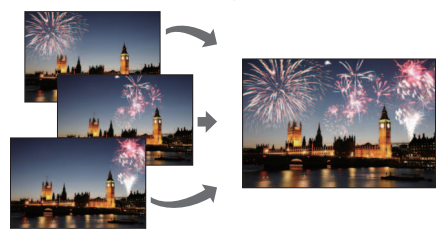

*1* **Wählen Sie das Menü.**

 **→ [Wiedergabe] → [Lichtzusammensetz.]**

- 2 **Betätigen Sie ◀ ▶ zur Wahl der 4K-Serienaufnahmedateien, und drücken Sie dann [MENU/SET].**
- *3* **Wählen Sie die Methode des Kombinierens aus, und drücken Sie dann [MENU/SET].**
	- ■**Bei Wahl von [Komposition Mischen]**

Wählen Sie die Vollbilder aus, die kombiniert werden sollen, wonach die Kamera die helleren Bildteile überlagert.

Wählen Sie die Vollbilder aus.

- Die angezeigten Bilder können nicht vergrößert oder verkleinert, oder wie bei einer Diashow angezeigt werden.
- Bei Touch-Bedienung wechselt [  $\left[ \frac{1}{2}$  auf [  $\left[ \frac{1}{2}$  ok]]

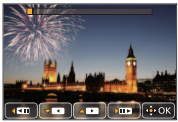

Drücken Sie [MENU/SET]. Die ausgewählten Vollbilder werden gespeichert, wonach der Vorschau-Bildschirm erscheint. Betätigen Sie  $\blacktriangle \blacktriangledown$  zur Wahl der gewünschten Posten, und drücken Sie dann [MENU/SET], um die folgenden Vorgänge auszuführen.

– [Weiter]: Ermöglicht die Auswahl weiterer Vollbilder zum Kombinieren. Dient zur Rückkehr zu Schritt .

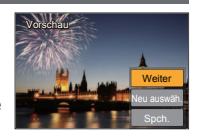

- [Neu auswäh.]: Die letzte Auswahl eines Vollbilds wird storniert, wonach Sie ein anderes Bild auswählen können.
- [Spch.]: Beendet die Auswahl von Vollbildern.
- $\circled{3}$  Wiederholen Sie Schritt  $\circled{1}$  bis  $\circled{2}$ , um weitere Vollbilder auszuwählen, die kombiniert werden sollen.
	- Sie können bis zu 40 Vollbilder auswählen.
- Betätigen Sie zur Wahl von [Spch.], und drücken Sie dann [MENU/SET].

## ■**Bei Wahl von [Bereich Mischen]**

Wählen Sie das erste und das letzte Vollbild aus, wonach die helleren Teile der Vollbilder innerhalb des festgelegten Bereichs einander überlagert werden.

Wählen Sie das Vollbild für das erste Bild.

Die Auswahlmethode ist die gleiche wie in Schritt (1) bei Wahl von [Komposition Mischen].

(2) Drücken Sie [MENU/SET].

Die Position des ersten Bilds wird gespeichert.

- Wählen Sie das Vollbild für das letzte Bild.
- (4) Drücken Sie [MENU/SET].

Die Position des letzten Bilds wird gespeichert.

#### *4* **Wählen Sie [Ja] auf dem Bestätigungsbildschirm, und drücken Sie dann [MENU/SET].**

Das kombinierte Bild wird angezeigt.

• **Das Bild wird im JPEG-Format gespeichert.**

## **Was man mit der Wi-Fi®-Funktion machen kann**

#### ●**Betätigen der Kamera über Verbindung mit einem Smartphone**

Sie können bequem eine direkte Verbindung zu Ihrem Smartphone herstellen, ohne ein Passwort eingeben zu müssen.

- Aufnehmen von Bildern über ein Smartphone (→42)
- Wiedergeben von Bildern in der Kamera auf einem Smartphone (→42)
- Speichern von Bildern in der Kamera auf einem Smartphone
- Senden von Bildern in der Kamera an soziale Netzwerkdienste (SNS)
- Hinzufügen von Ortsinformationen zu Bildern in der Kamera von einem Smartphone aus
- Wunschgemäßes Kombinieren von Videos, die mit Snap Movie aufgenommen wurden, auf einem Smartphone
- ●**Anzeigen von Standbildern auf einem Fernsehgerät**
- ●**Drahtloses Drucken**
- ●**Senden von Bildern an ein AV-Gerät**
- ●**Senden von Bildern an einen PC**
- ●**Gebrauch von WEB-Diensten**
- In dieser Anleitung bezieht sich der Begriff "Smartphone" sowohl auf Smartphones als auch auf Tablets, sofern keine besondere Unterscheidung zwischen diesen beiden Gerätearten erforderlich ist.
- Einzelheiten hierzu finden Sie in der "Bedienungsanleitung für erweiterte Funktionen (PDF-Format)".
- Die Kamera kann nicht zur Verbindung mit einer öffentlichen WLAN-Verbindung benutzt werden.

## **Betätigen der Kamera über Verbindung mit einem Smartphone**

## Installieren des Smartphone-App "Panasonic Image App"

Bei "Panasonic Image App" handelt es sich um eine von Panasonic gelieferte Anwendung.

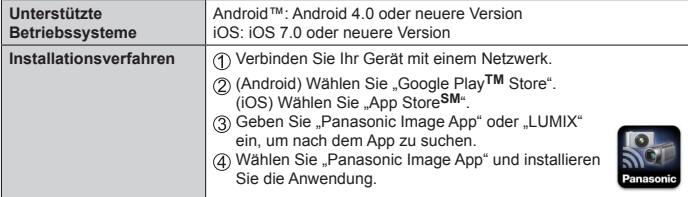

- Verwenden Sie stets die neueste Version.
- Stand der unterstützten Betriebssystem-Versionen: Januar 2016. Änderungen der unterstützten Betriebssystem-Versionen bleiben ohne Vorankündigung vorbehalten.
- Abhängig vom Typ des verwendeten Smartphones kann es vorkommen, dass dieser Dienst nicht einwandfrei funktioniert.

Neueste Informationen zum "Image App" finden Sie auf der nachstehenden Unterstützungs-Website:

http://panasonic.jp/support/global/cs/dsc/ (Diese Website steht nur in englischer Sprache zur Verfügung.)

- Beim Herunterladen der Anwendung auf ein mobiles Netzwerk können je nach den Details Ihres Vertrags hohe Gebühren für den Paket-Datenaustausch entstehen.
- Einzelheiten zum Bedienungsverfahren usw. finden Sie unter [Hilfe] im "Image App"-Menü.
- Wenn Sie eine Wi-Fi-Verbindung zwischen der Kamera und dem Smartphone herstellen und dann "Image App" ausführen, wird [Hilfe] bei bestimmten Smartphones u. U. nicht im "Image App"-Menü angezeigt. In einem solchen Fall trennen Sie die Wi-Fi-Verbindung zur Kamera, und verbinden Sie die Kamera mit einer mobilen Datenleitung wie 3G und LTE oder dem Internet, um [Hilfe] im "Image App"-Menü anzuzeigen.
- Abhängig vom unterstützten Betriebssystem und der "Image App"-Version kann es vorkommen, dass bestimmte Bildschirme und Informationen von den in diesem Dokument enthaltenen verschieden sind.

## **Verbinden mit einem Smartphone**

Sie können bequem eine Wi-Fi-Verbindung an diesem Gerät herstellen, ohne ein Passwort an Ihrem Smartphone eingeben zu müssen.

*1* **Wählen Sie das Menü an der Kamera.**

 **→ [Setup] → [Wi-Fi] → [Wi-Fi-Funktion] → [Neue Verbindung] → [Aufnahme & Ansicht über Fernbedienung]**

- Die Informationen (SSID), die zum direkten Verbinden Ihres Smartphones mit diesem Gerät erforderlich sind, werden angezeigt.
- Sie können diese Informationen auch anzeigen, indem Sie die Funktionstaste drücken, der die [Wi-Fi]-Funktion zugewiesen wurde. (Zum Zeitpunkt des Kaufs ist [Wi-Fi] dem Touch-Symbol [Fn5] zugewiesen.)
- *2* **Aktivieren Sie die Wi-Fi-Funktion im Einstellungsmenü des Smartphones.**
- *3* **Wählen Sie die auf dem Bildschirm der Kamera angezeigte SSID.**

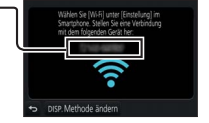

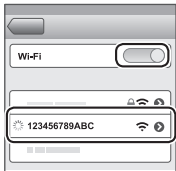

- 4 Starten Sie "Image App" am Smartphone.
	- Wenn der Bildschirm für Bestätigung der Verbindung an der Kamera erscheint, wählen Sie [Ja], und drücken Sie dann [MENU/SET]. (Nur beim erstmaligen Herstellen der Verbindung.)

**Bei der Auslieferung der Kamera aus dem Herstellerwerk ist [Wi-Fi-Passwort] auf [OFF] eingestellt. Bitte beachten Sie, dass sich im Zustand [OFF] unbefugte Personen Zugang zu einer Wi-Fi-Übertragung verschaffen und die übertragenen Daten stehlen können.**

**Stellen Sie den Posten [Wi-Fi-Passwort] auf [ON]. Einzelheiten hierzu finden Sie in der "Bedienungsanleitung für erweiterte Funktionen (PDF-Format)".**

#### Wi-Fi

#### ■**Trennen der Verbindung**

(An der Kamera) Auf dem Aufnahmebereitschafts-Bildschirm beenden Sie die Verbindung vom Menü der Kamera aus.

 **→ [Setup] → [Wi-Fi] → [Wi-Fi-Funktion] → [Ja]**

- (2) (Am Smartphone) Beenden Sie "Image App".
	- Einzelheiten zum Beenden der Anwendung finden Sie in der Bedienungsanleitung Ihres Gerätes.
- ●Bei einer Aufnahme mit [4K Pre-Burst] über das Smartphone beenden Sie die Verbindung erst, nachdem Sie auf 4K-Serienaufnahme umgeschaltet haben, indem Sie die [Q.MENU/b]-Taste an der Kamera drücken.

#### **Aufnehmen von Bildern mit einem Smartphone (Fernaufnahme)**

- *1* **Verbinden mit einem Smartphone (→41)**
- *2* **Bedienen Sie das Smartphone.**
	- ① Wählen Sie [<br />
	<sub>1.</sub>
	- Nehmen Sie Bilder auf.
		- Die aufgenommenen Bilder werden in der Kamera gespeichert.
		- Bestimmte Einstellungen stehen nicht zur Verfügung.

## **Wiedergeben von Bildern in der Kamera auf einem Smartphone**

- *1* **Verbinden mit einem Smartphone (→41)**
- *2* **Bedienen Sie das Smartphone.**
	- Wählen Sie [ ].
		- Wenn Sie das Bild berühren, wird es vergrößert wiedergegeben.

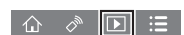

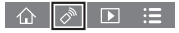

## **Herunterladen von Software**

Standbilder/Videos können von der Kamera auf einen PC kopiert werden, indem Sie die beiden Geräte miteinander verbinden. Um Bilder auf einem PC wiederzugeben oder zu bearbeiten, laden Sie die Software von der Website des Lieferanten herunter und installieren Sie sie dann auf dem PC. ●Um die Software herunterladen zu können, muss der PC mit dem Internet verbunden sein.

- ●In bestimmten Datenaustausch-Umgebungen kann es vorkommen, dass das
- Herunterladen der Software längere Zeit beansprucht.

#### **PHOTOfunSTUDIO 9.8 PE**

Sie können Standbilder oder Videos mit einem PC erfassen oder erfasste Bilder organisieren, indem Sie sie nach ihrem Aufnahmedatum, der Modellbezeichnung der zur Aufnahme verwendeten Digitalkamera usw. kategorisieren. Außerdem können Sie Standbilder korrigieren, Videos bearbeiten und Bilder auf eine DVD schreiben.

- Besuchen Sie die nachstehend aufgeführte Website, um die Software herunterzuladen und zu installieren. Die Software steht bis Ende März 2021 zum Herunterladen zur Verfügung. http://panasonic.jp/support/global/cs/soft/download/d\_pfs98pe.html
- **Betriebsumgebung**

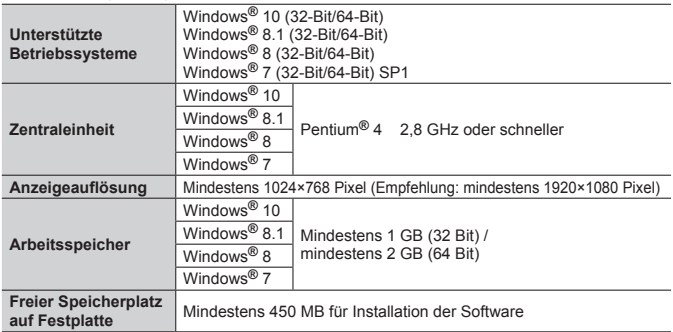

- Zum Bearbeiten von 4K-Videos ist jeweils die 64-Bit Version von Windows 10, Windows 8.1, Windows 8 oder Windows 7 erforderlich.
- Weitere Informationen zur Betriebsumgebung finden Sie in der Bedienungsanleitung von "PHOTOfunSTUDIO" (PDF).

#### **SILKYPIX Developer Studio SE**

Diese Software dient zur Entwicklung und Bearbeitung von RAW-Dateibildern. Die bearbeiteten Bilder werden anschließend in einem Dateiformat wie JPEG oder TIFF gespeichert, das an einem PC usw. angezeigt werden kann.

• Besuchen Sie die nachstehend aufgeführte Website, um die Software herunterzuladen/zu installieren.

http://www.isl.co.jp/SILKYPIX/german/p/

• Unterstützte Betriebssysteme: Windows**®** 10 / 8.1 / 8 / 7

Mac**®** OS X v10.6 bis v10.11

• Einzelheiten zu Betriebsumgebung und Gebrauch von SILKYPIX Developer Studio SE finden Sie in der "Hilfe" oder auf der Unterstützungs-Website von Ichikawa Soft Laboratory.

#### **LoiLoScope 30-Tage-Probeversion**

Videos können bequem bearbeitet werden.

- Besuchen Sie die nachstehend aufgeführte Website, um die Software herunterzuladen/zu installieren. http://loilo.tv/product/20
- Unterstützte Betriebssysteme: Windows**®** 10 / 8.1 / 8 / 7
- Weitere Informationen zum Gebrauch von LoiLoScope und deren erforderlichen Betriebsumgebung finden Sie in der LoiLoScope-Benutzeranleitung, die von der Website heruntergeladen werden kann.

## **Lesen der Bedienungsanleitung (PDF-Format)**

Detailliertere Anweisungen zur Bedienung finden Sie in der "Bedienungsanleitung für erweiterte Funktionen (PDF-Format)". Laden Sie diese zum Lesen von der jeweils nachstehend aufgeführten Website herunter.

#### **DMC-TZ100**

http://panasonic.jp/support/dsc/oi/index.html?model=DMC-TZ100&dest=EG

#### **DMC-TZ101**

http://panasonic.jp/support/dsc/oi/index.html?model=DMC-TZ101&dest=EG

#### **DMC-TZ80**

http://panasonic.jp/support/dsc/oi/index.html?model=DMC-TZ80&dest=EG

#### **DMC-TZ81**

http://panasonic.jp/support/dsc/oi/index.html?model=DMC-TZ81&dest=EG

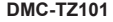

**DMC-TZ100 DMC-TZ101 DMC-TZ80 DMC-TZ81**

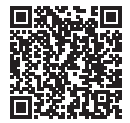

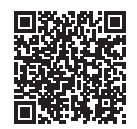

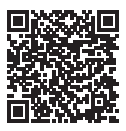

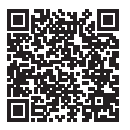

• Klicken Sie auf die gewünschte Sprache.

#### ■**Überprüfen von URLs und QR-Codes mit der Kamera**

Wählen Sie das Menü.

**MENU → £ [Setup] → [Online-Handbuch]** 

- © Betätigen Sie ▲ ▼ zur Wahl von [URL-Anzeige] oder [QR-Code-Anzeige], und drücken Sie dann [MENU/SET].
	- URL oder QR-Code wird auf dem Monitor der Kamera angezeigt.
- ●Adobe Reader ist erforderlich, um die Bedienungsanleitung (PDF-Format) lesen oder ausdrucken zu können. Von der nachstehend aufgeführten Website können Sie eine für Ihr Betriebssystem geeignete Version von Adobe Reader herunterladen: (Stand: Januar 2016)

**http://www.adobe.com/products/acrobat/readstep2.html**

## **Liste der Anzeigen auf dem Monitor und im Sucher**

• Die folgenden Abbildungen zeigen Beispiele der Anzeigen bei Einstellung des Bildschirms auf [[[[[[]]] (Monitorstil) im Monitor.

#### **Während der Aufnahme**

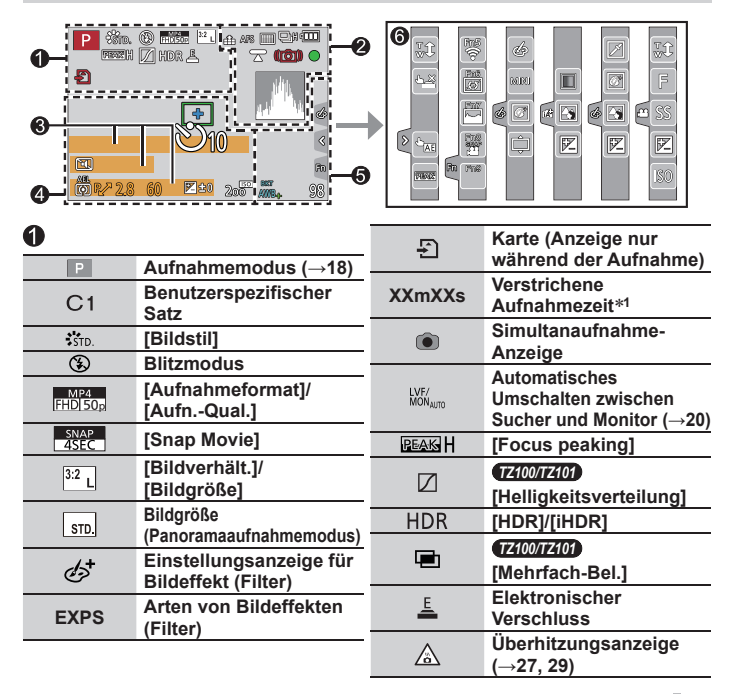

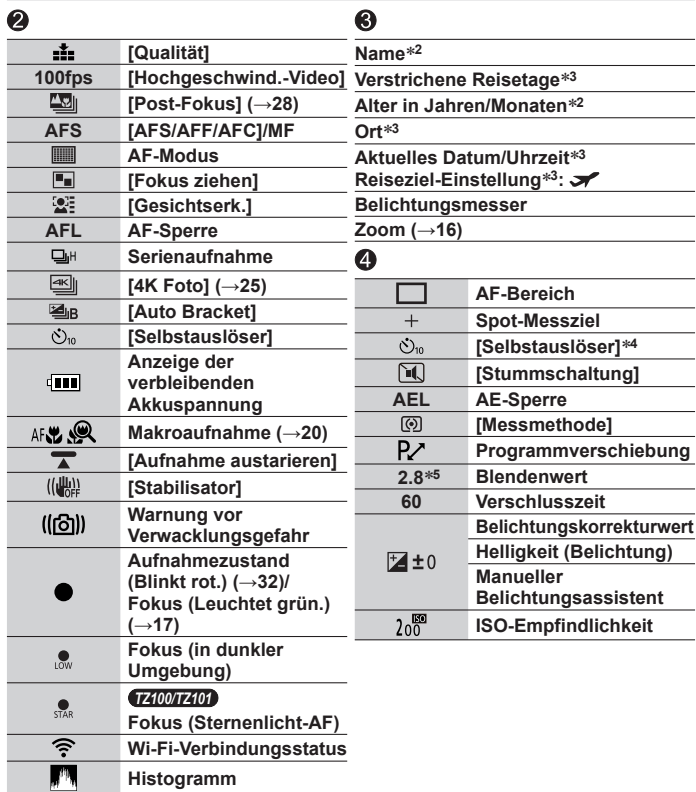

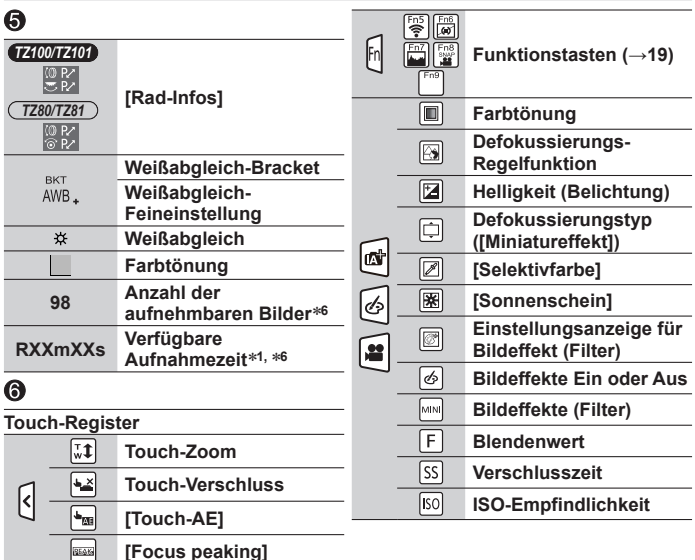

- <sup>\*1</sup> Die Angaben [m] und [s] bedeuten jeweils "Minute" und "Sekunde".
- **<sup>2</sup>** Diese Anzeige erscheint beim Einschalten der Kamera ca. 5 Sekunden lang, wenn der Posten [Profil einrichten] eingestellt worden ist.
- **<sup>3</sup>** Diese Anzeige erscheint ca. 5 Sekunden lang, wenn die Kamera eingeschaltet wird, nachdem die Uhr eingestellt wurde und nachdem vom Wiedergabemodus auf den Aufnahmemodus umgeschaltet wurde.
- **<sup>4</sup>** Diese Anzeige erscheint während des Vorlaufs des Selbstauslösers.
- **<sup>5</sup>** Bei den angegebenen Werten handelt es sich um Beispiele für die Modelle DMC-TZ100/ DMC-TZ101. Die tatsächlich einstellbaren Werte richten sich nach dem jeweiligen Modell.
- **<sup>6</sup>** Mit der [Restanzeige]-Einstellung im [Individual]-Menü kann zwischen Anzeige der Anzahl der aufnehmbaren Bilder und Anzeige der verfügbaren Aufnahmezeit umgeschaltet werden.
- Die angezeigten Informationen, z. B. Histogramme, Vergrößerungsmaßstab und numerische Werte, dienen lediglich zur Bezugnahme.

## **Menüliste**

• Die Posten [Bildstil], [Filter-Einstellungen], [Empfindlichkeit], [AF-Modus], [AFS/ AFF/AFC], [Messmethode], *TZ100/TZ101* [Helligkeitsverteilung], [i.Dynamik], [i.Auflösung], [Beugungskorrektur], [i.Zoom] und [Digitalzoom] sind den beiden Menüs [Rec] und [Video] gemeinsam. Wenn die Einstellung eines Postens in einem Menü geändert wird, ändert sich die Einstellung mit dem gleichen Namen im anderen Menü automatisch entsprechend.

#### **[Rec] [Bildstil] [Filter-Einstellungen] [Bildverhält.] [Bildgröße] [Qualität] [Empfindlichkeit]** *TZ80/TZ81* **[Weißabgleich] [AF-Modus] [AFS/AFF/AFC] [Messmethode] [Seriengeschw.] [4K Foto] [Auto Bracket] [Selbstauslöser]** *TZ100/TZ101* **[i.Dynamik] [i.Auflösung] [Post-Fokus] [iHand-Nachtaufn.] [iHDR] [HDR]** *TZ100/TZ101* **[Mehrfach-Bel.] [Zeitrafferaufnahme] [Stop-Motion-Animation] [Panorama-Einstell.] [Verschlusstyp]** *TZ100/TZ101* **[Blitzlicht]** *TZ80/TZ81* **[Blitzkorrektur] [Rote-Aug.-Red.] [Max. ISO-Wert] [ISO-Einst.Stufen] [Erweiterte ISO]** *TZ100/TZ101* **[Langz-Rauschr] [Beugungskorrektur] [i.Zoom] [Digitalzoom]** *TZ100/TZ101* **[Farbraum] [Stabilisator] [Gesichtserk.] [Profil einrichten]**

**[Helligkeitsverteilung]**

#### **[Video]**

**[4K Live Schneiden]**

**[Snap Movie]**

**[Aufnahmeformat]**

**[Aufn.-Qual.]**

**[Bel.-Modus]**

**[Hochgeschwind.-Video]**

**[Dauer-AF]**

**[AF+MF] [MF-Lupe]**

**[Aufnahme austarieren]**

**[Flimmer-Red.]**

**[Lautlose Bedienung]**

**[Windgeräuschunterdr.]**

**[Zoom-Mikro]**

**[Sucher-Anz.Stil]**

## **[Individual]**

**[Einstellungen speich.] [Stummschaltung] [AF/AE Speicher] [AF/AE Sp.halten] [Auslöser-AF] [Auslöser halb drücken] [Quick-AF] [Augen-Sensor AF]** *TZ100/TZ101*

**[Zeit f. AF-Punkt]**

*TZ100/TZ101* **[AF-Punkt-Anzeige]**

**[AF-Hilfslicht]**

**[Direktfokusbereich]**

**[Fokus/Auslöse-Prior.]**

**[MF-Lupenanzeige] [MF-Anzeige] [Focus peaking] [Histogramm] [Gitterlinie] [Spitzlichter] [Zebramuster] [SchwarzWeiß-Live View]** *TZ100/TZ101*

**[Konst.Vorschau] (M-Modus)**

**[Bel.Messer]**

**[Rad-Infos]**

**[Monitor-Anzeigestil] [Aufn.Feld] [Restanzeige] [Autowiederg.] [Fn-Tasteneinstellung] [Zoom-Hebel] [Zoom fortsetzen]** *TZ100/TZ101* **[Q.MENU]**

**[Ring/Rad einstellen]**

**[Augen-Sensor]**

**[Touch-Einst.]**

**[Touch-Blättern]**

**[Menuführung]**

## **[Setup]**

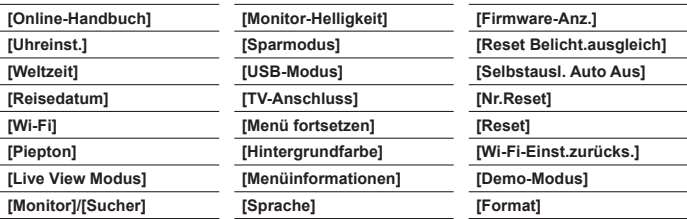

## **[Wiedergabe]**

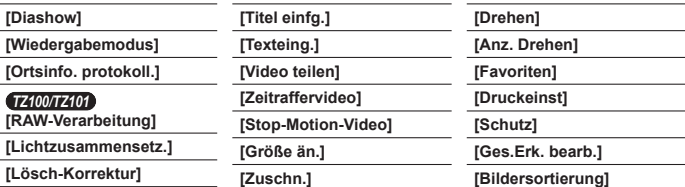

## **Häufig gestellte Fragen Störungsbeseitigung**

- Falls sich ein Problem nicht wie unten angegeben beseitigen lässt, kann möglicherweise Abhilfe geschaffen werden, indem die Funktion [Reset] des [Setup]-Menüs ausgeführt wird.
- Weitere Informationen finden Sie in der "Bedienungsanleitung für erweiterte Funktionen (PDF-Format)". Überprüfen Sie diese gemeinsam mit den Informationen in diesem Abschnitt.

#### **Die Ladelampe blinkt.**

- Der Ladevorgang wurde an einem sehr heißen oder kalten Ort ausgeführt.
	- → **Schließen Sie das USB-Kabel (mitgeliefert) erneut an, und führen Sie den Ladevorgang an einem Ort aus, an dem die Umgebungstemperatur zwischen 10 °C und 30 °C liegt (dieser Temperaturbereich gilt auch für den Akku selbst).**
- Wenn die Spannungsversorgungs-Kapazität des PC zu niedrig ist, kann der Ladevorgang nicht ausgeführt werden.

#### **Dieses Gerät wird automatisch ausgeschaltet.**

- Die Funktion [Sparmodus] ist aktiviert.
- Der mit VIERA Link (HDMI) verknüpfte Betrieb ist aktiviert.
	- → Wenn die VIERA Link (HDMI)-Funktion nicht verwendet werden soll, stellen Sie den Posten [VIERA Link] auf [OFF].

#### **Beim Aufnehmen von 4K-Videos kann eine Fokussierung im Autofokus-Modus erschwert werden.**

• Dieses Problem kann auftreten, wenn ein Bild aufgenommen wird, indem die Autofokus-Geschwindigkeit reduziert wird, um eine Fokussierung mit hoher Präzision zu ermöglichen. Dabei handelt es sich jedoch nicht um eine Funktionsstörung.

#### **Die Monitoranzeige schaltet sich vorübergehend aus.**

• Wenn die Monitoranzeige automatisch zwischen Sucher und Monitor umschaltet (→20), bewirkt der Augensensor ein automatisches Umschalten der Anzeige auf den Sucher, wenn sich das Auge des Benutzers oder ein Gegenstand dem Sucher nähert

#### **Es kann keine Verbindung zum WLAN hergestellt werden. Die Funkwellen werden unterbrochen. Ein Wireless Access Point wird nicht angezeigt.**

#### **Allgemeine Tipps zum Gebrauch einer Wi-Fi-Verbindung**

- Verwenden Sie das Gerät innerhalb des für einen Datenaustausch des WLAN-Netzwerks möglichen Bereichs.
- Falls ein Gerät, das mit dem 2,4 -GHz-Frequenzband arbeitet, z. B. ein Mikrowellenherd, kabelloses Telefon usw., gleichzeitig mit diesem Gerät in der Nähe verwendet wird, können die Funkwellen unterbrochen werden.

→ Sorgen Sie für einen ausreichenden Abstand zwischen den Geräten.

- Wenn die Akkuladezustands-Anzeige rot blinkt, startet die Verbindung mit anderen Geräten u. U. nicht, oder die Verbindung kann unterbrochen werden. (Eine Meldung wie [Kommunikationsfehler] wird angezeigt.)
- Wenn dieses Gerät auf einem Tisch oder Regal aus Metall aufgestellt wird, kann die Herstellung einer Verbindung erschwert werden, weil die Kamera durch Funkwellen beeinflusst wird. Verwenden Sie die Kamera grundsätzlich in einem ausreichenden Abstand von Metalloberflächen.

#### **Hinweise zum Herstellen einer Verbindung über einen Wireless Access Point**

- Überprüfen Sie, ob sich der zu verbindende Wireless Access Point in betriebsfähigem Zustand befindet.
- Je nach Zustand der Funkwellen kann es vorkommen, dass die Kamera einen Wireless Access Point nicht anzeigt oder keine Verbindung zu ihm herstellt.
	- → Stellen Sie die Verbindung näher am Wireless Access Point her.
	- → Entfernen Sie die Hindernisse zwischen diesem Gerät und dem Wireless Access Point.
	- $\rightarrow$  Ändern Sie die Richtung dieses Gerätes.
	- → Verändern Sie den Aufstellungsort oder -winkel des Wireless Access Points.
	- → Führen Sie die Funktion [Manuelle Eingabe] aus.
- Je nach Konfiguration des Wireless Access Points wird dieser möglicherweise selbst bei Vorhandensein von Funkwellen nicht angezeigt.
- Falls die Netzwerk-SSID des Wireless Access Points auf Nicht Senden eingerichtet ist, wird sie u. U. nicht erkannt.
	- → Konfigurieren und geben Sie die Netzwerk-SSID ein. Als Alternative richten Sie die Netzwerk-SSID des Wireless Access Points auf Senden ein.
- Die Verbindungsarten und die Methoden zur Sicherheits-Konfiguration sind je nach Wireless Access Point unterschiedlich.
	- → Bitte schlagen Sie in der Bedienungsanleitung des Wireless Access Points nach.
- Wenn ein zwischen 5 GHz und 2,4 GHz umschaltbarer Wireless Access Point mit einem anderen Gerät verbunden ist, das mit dem 5 -GHz-Band arbeitet, kann er nur dann gleichzeitig mit dieser Kamera verwendet werden, wenn er kompatibel ist.
	- $\rightarrow$  Die Verwendung eines Wireless Access Points wird empfohlen, der gleichzeitig 5 GHz und 2,4 GHz nutzen kann.

## **Technische Daten**

**Digital-Kamera:** Informationen für Ihre Sicherheit

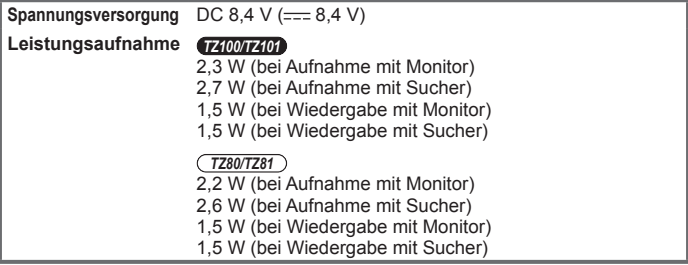

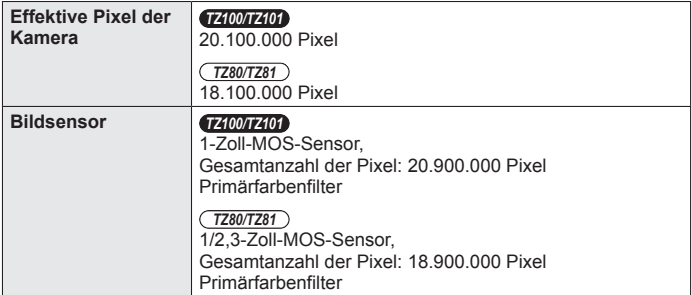

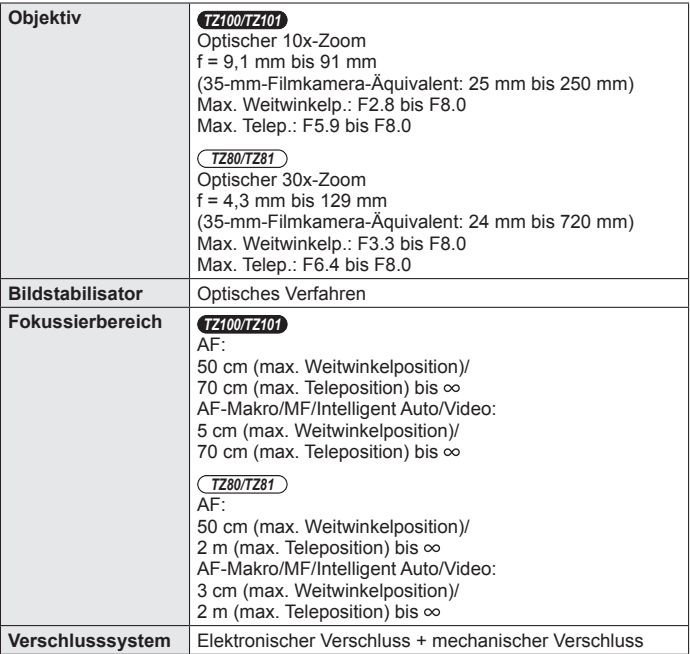

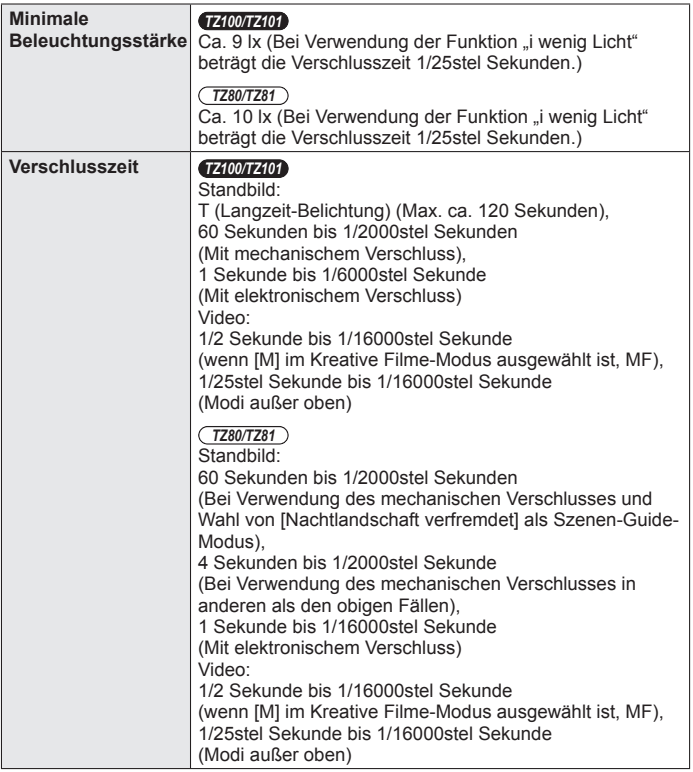

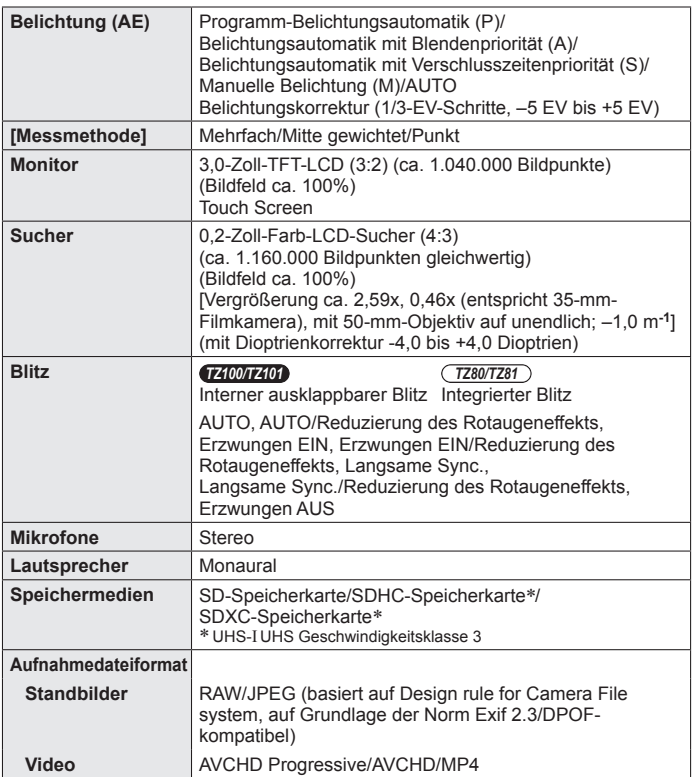

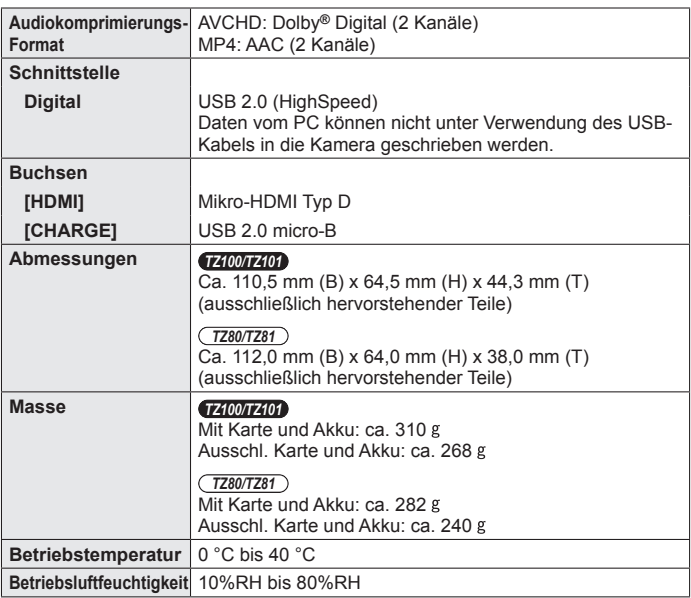

#### ■**Wi-Fi**

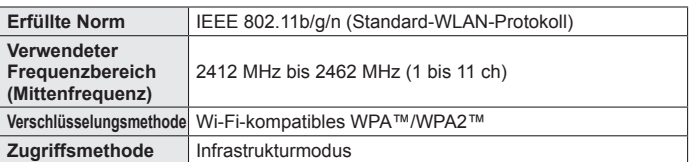

#### ■**Netzadapter**

**(Panasonic SAE0012D):** Informationen für Ihre Sicherheit

**Eingangsleistung:**  $110 \text{ V} - 240 \text{ V} \sim 50/60 \text{ Hz } 0.2 \text{ A}$ **Ausgangsleistung:**  $5 \text{ V} == 1.0 \text{ A}$ 

#### ■**Akku (Lithium-Ionen-Typ)**

**(Panasonic DMW-BLG10E):** Informationen für Ihre Sicherheit

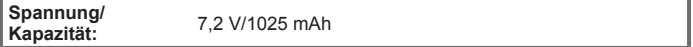

Die auf diesem Produkt (einschließlich von Zubehör) verwendeten elektrischen Symbole haben folgende Bedeutung:

AC (Wechselspannung)  $\sim$ 

DC (Gleichspannung)  $=$ 

Klasse-II-Ausrüstung (Produkt ist doppelt isoliert.)

Änderungen der technischen Daten bleiben jederzeit vorbehalten.

同

## **Digitalkamera-Zubehörsystem**

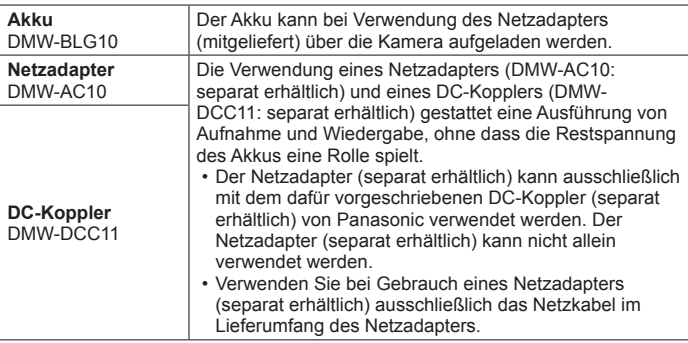

●Stand der Teilenummern: Januar 2016. Änderungen bleiben vorbehalten.

●Einige Zubehörteile sind eventuell nicht in allen Ländern erhältlich.

- ●SDXC Logo ist ein Markenzeichen von SD-3C, LLC.
- ●Die Begriffe HDMI und HDMI High-Definition Multimedia Interface sowie das HDMI-Logo sind Marken oder eingetragene Marken von HDMI Licensing, LLC in den Vereinigten Staaten und anderen Ländern.
- Bei HDAVI Control™ handelt es sich um eine Marke von Panasonic Corporation.
- ●"AVCHD", "AVCHD Progressive" und das "AVCHD Progressive"-Logo sind Marken der Panasonic Corporation und Sony Corporation.
- ●In Lizenz von Dolby Laboratories gefertigt. Dolby und das Doppel-D-Symbol sind Warenzeichen von Dolby Laboratories.
- ●Bei "Pentium" handelt es sich um eine Marke von Intel Corporation in den Vereinigten Staaten und/oder anderen Ländern.
- ●Windows ist eine eingetragene Marke bzw. eine Marke der Microsoft Corporation in den Vereinigten Staaten und/oder anderen Ländern.
- ●Mac und Mac OS sind Marken von Apple Inc., die in den Vereinigten Staaten und anderen Ländern eingetragen sind.
- ●iPad, iPhone, iPod und iPod touch sind Marken von Apple Inc., die in den Vereinigten Staaten und anderen Ländern eingetragen sind.
- ●Bei "App Store" handelt es sich um eine Dienstmarke von Apple Inc.
- ●Bei "Android" und "Google Play" handelt es sich um Marken bzw. eingetragene Marken von Google Inc.
- ●Beim Wi-Fi CERTIFIED™-Logo handelt es sich um eine Zertifikationsmarke der Wi-Fi Alliance**®**.
- ●Bei der Wi-Fi Protected Setup™ Identifier-Marke handelt es sich um eine Zertifikationsmarke der Wi-Fi Alliance**®**.
- ●Bei "Wi-Fi**®**" und "Wi-Fi Direct**®**" handelt es sich um eingetragene Marken der Wi-Fi Alliance**®**.
- ●Bei "Wi-Fi Protected Setup™", "WPA™" und "WPA2™" handelt es sich um Marken der Wi-Fi Alliance**®**.
- ●DLNA, the DLNA Logo and DLNA CERTIFIED are trademarks, service marks, or certification marks of the Digital Living Network Alliance.
- ●Bei "OR Code" handelt es sich um eine eingetragene Marke von DENSO WAVE INCORPORATED.
- ●Dieses Produkt verwendet "DynaFont" der DynaComware Corporation. DynaFont ist ein eingetragenes Warenzeichen der DynaComware Taiwan Inc.
- ●Bei allen sonstigen in dieser Anleitung erwähnten Firmennamen und Produktbezeichnungen handelt es sich um Marken bzw. eingetragene Marken der betreffenden Unternehmen.

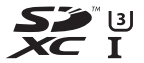

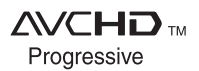

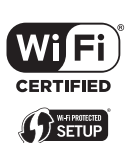

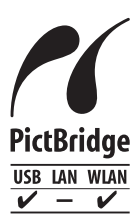

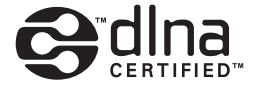

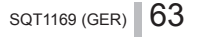

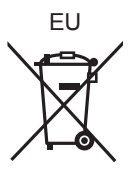

Manufactured by: Panasonic Corporation Kadoma, Osaka, Japan Importer for Europe: Panasonic Marketing Europe GmbH Panasonic Testing Centre Winsbergring 11, 22525 Hamburg, Germany

#### Panasonic Corporation

Web Site: http://www.panasonic.com

© Panasonic Corporation 2016